#### **Vico, Anđelko**

#### **Undergraduate thesis / Završni rad**

**2019**

*Degree Grantor / Ustanova koja je dodijelila akademski / stručni stupanj:* **University of Zagreb, Faculty of Mechanical Engineering and Naval Architecture / Sveučilište u Zagrebu, Fakultet strojarstva i brodogradnje**

*Permanent link / Trajna poveznica:* <https://urn.nsk.hr/urn:nbn:hr:235:700216>

*Rights / Prava:* [In copyright](http://rightsstatements.org/vocab/InC/1.0/) / [Zaštićeno autorskim pravom.](http://rightsstatements.org/vocab/InC/1.0/)

*Download date / Datum preuzimanja:* **2025-02-20**

*Repository / Repozitorij:*

[Repository of Faculty of Mechanical Engineering](https://repozitorij.fsb.unizg.hr) [and Naval Architecture University of Zagreb](https://repozitorij.fsb.unizg.hr)

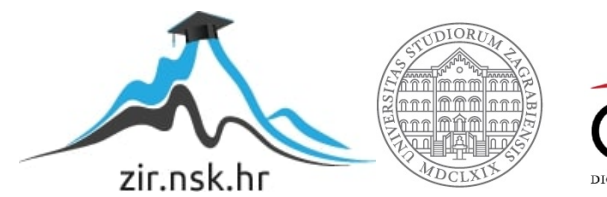

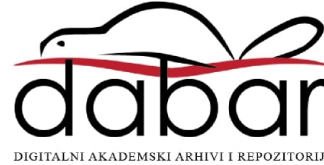

SVEUČILIŠTE U ZAGREBU FAKULTET STROJARSTVA I BRODOGRADNJE

# **ZAVRŠNI RAD**

**Anđelko Vico**

Zagreb, 2019.

### SVEUČILIŠTE U ZAGREBU FAKULTET STROJARSTVA I BRODOGRADNJE

## **ZAVRŠNI RAD**

Mentori: Student:

Prof. dr. sc. Joško Petrić Anđelko Vico

Zagreb, 2019.

Izjavljujem da sam ovaj rad izradio samostalno koristeći znanja stečena tijekom studija i navedenu literaturu.

Zahvaljujem se svom mentoru prof. dr. sc. Jošku Petriću za vodstvo i savjetovanje, zaposlenicima tvrtke Festo, Jasminki Poje i Antoniu Radiću za svu pruženu pomoć, te profesorima Tehničke škole Ruđera Boškovića, Zoranu Kauzlariću, Goranu Nuskrenu, Ervinu Palanoviću, Nevenu Malešu na ukazanom povjerenju i pruženoj pomoći tijekom izrade završnog rada.

Anđelko Vico

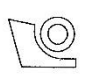

#### SVEUČILIŠTE U ZAGREBU **FAKULTET STROJARSTVA I BRODOGRADNJE** Središnje povjerenstvo za završne i diplomske ispite

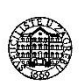

Povjerenstvo za završne ispite studija strojarstva za smjerove: proizvodno inženjerstvo, računalno inženjerstvo, industrijsko inženjerstvo i menadžment, inženjerstvo

materijala i mehatronika i robotika

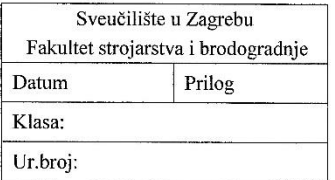

#### ZAVRŠNI ZADATAK

Student:

**Andelko Vico** 

Mat. br.: 0035201621

Naslov rada na hrvatskom jeziku: Naslov rada na engleskom jeziku: Opis zadatka:

Projektiranje modularnog proizvodnog sustava

Modular production system design

Modularni proizvodni sustav (MPS) firme FESTO sastoji se od četiri radne stanice te robota Mitsubishi Movemaster RV-M1. Svaka stanica koristi svoj programabilni logički kontroler (PLC) za upravljanje te sigurnosne sklopke, releje i napajanje. Svaka radna stanica je neovisna, ali mogu raditi i povezano tako da prethodna daje naredbu sljedećoj za daljnji rad. Radne stanice imaju zadatak pripremiti obradak, izmjeriti ga i sortirati, strojno ga obraditi te složiti. Robot prenosi obradak s jedne radne stanice na drugu.

U zadatku je potrebno projektirati i sastaviti MPS tako da može obavljati zadani radni zadatak, povezati elektroničke i pneumatske komponente te programirati upravljanje radnim stanicama i robotom. Po mogućnosti potrebno je napraviti i vizualizaciju modularnog proizvodnog sustava koristeći prikladno programsko okruženie.

U radu je potrebno navesti korištenu literaturu te eventualno dobivenu pomoć.

Zadatak zadan:

29. studenog 2018.

Zadatak zadao:

). Pe $A_i$ 

Prof. dr. sc. Joško Petrić

Rok predaje rada: 1. rok: 22. veljače 2019. 2. rok (izvanredni): 28. lipnja 2019. 3. rok: 20. rujna 2019.

Predviđeni datumi obrane: 1. rok: 25.2. - 1.3. 2019. 2. rok (izvanredni): 2.7. 2019. 3. rok: 23.9. - 27.9. 2019.

Predsjednik Povjerenstva:

Elle expo

Prof. dr. sc. Branko Bauer

## <span id="page-5-0"></span>SADRŽAJ

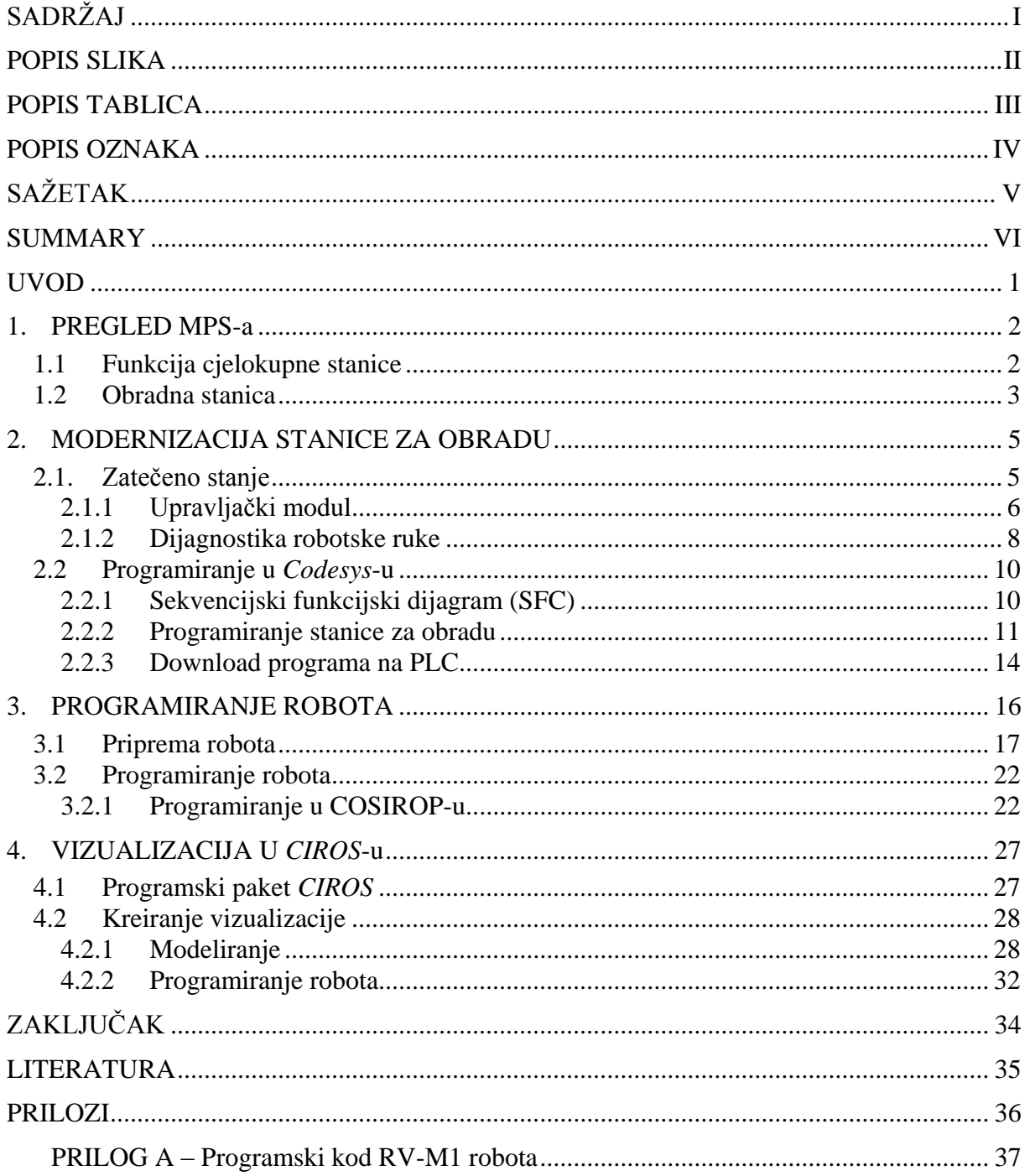

### <span id="page-6-0"></span>POPIS SLIKA

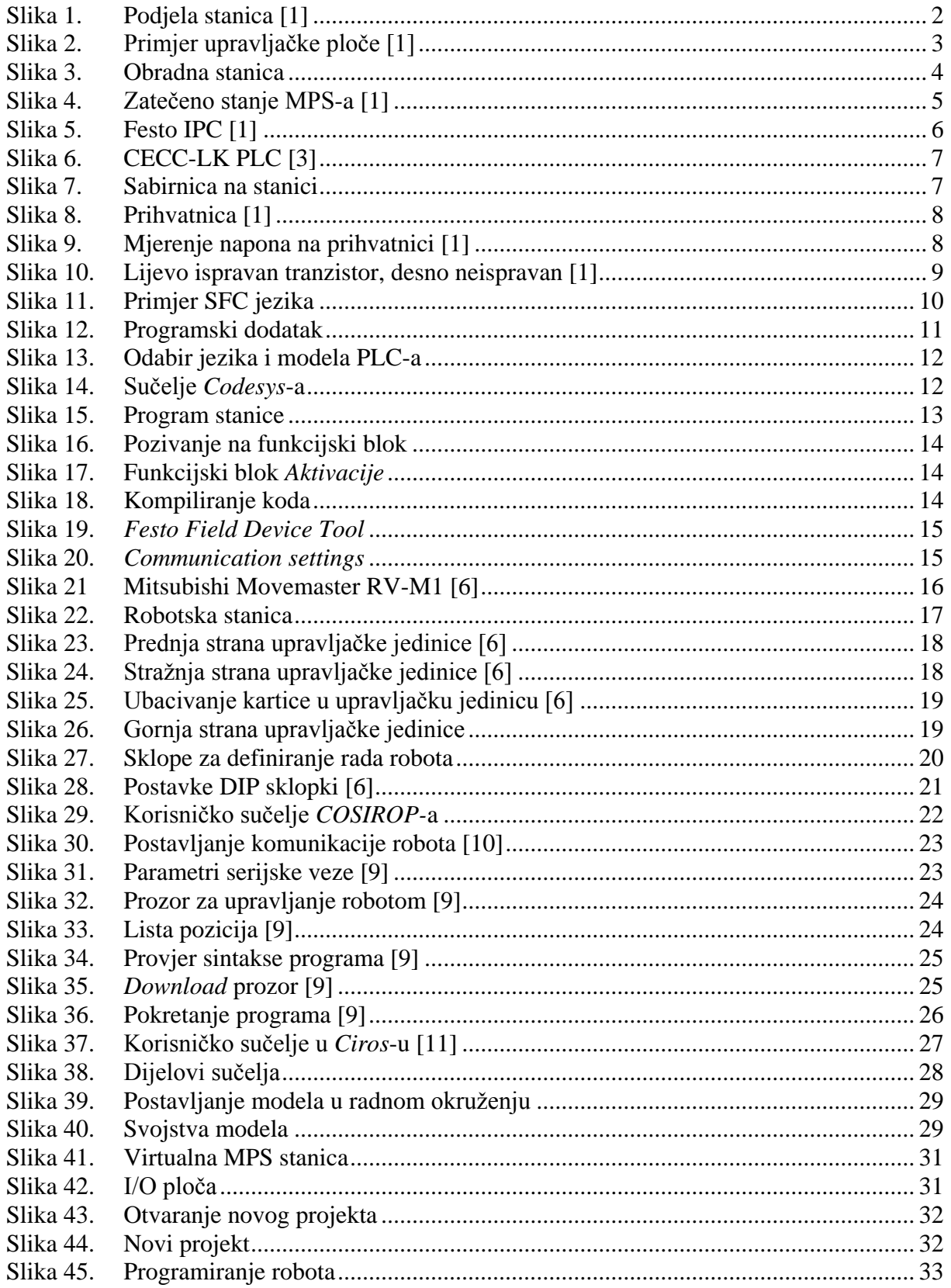

## <span id="page-7-0"></span>**POPIS TABLICA**

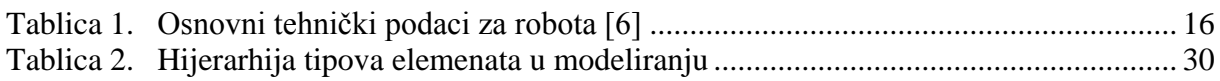

## <span id="page-8-0"></span>**POPIS OZNAKA**

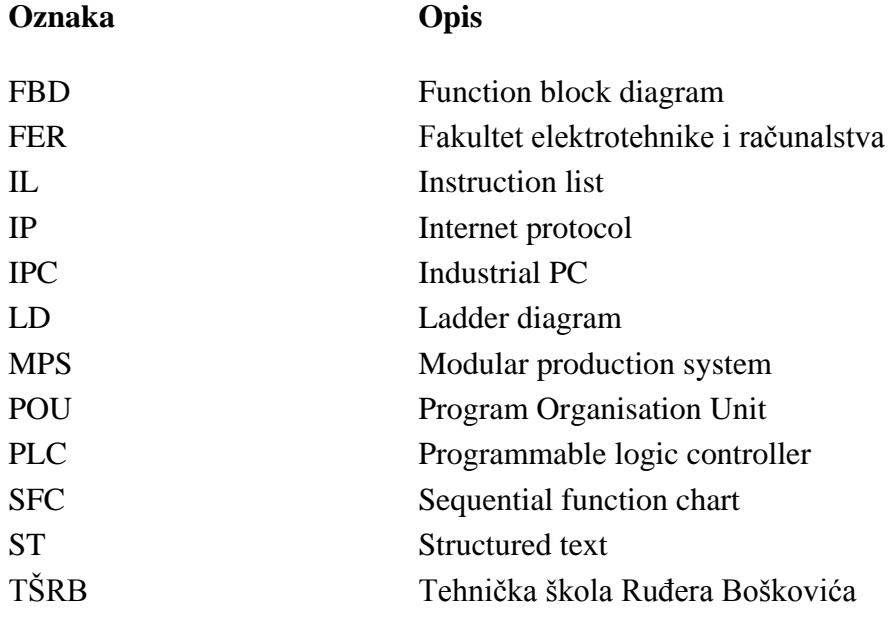

<span id="page-9-0"></span>Modularni proizvodni sustav je didaktička radna stanica za učenje i razvijanje vještina potrebnih u proizvodnji. Njena svrha je da na jednostavan način omogući korisniku da složi model svoje proizvodne linije.

U ovom završnom radu se postojeći modularni proizvodni sustav tvrtke Festo koji se sastoji od pet radnih stanica dokumentirao i modernizirao suvremenim programabilnim logičkim kontrolerima (PLC).

Cilj ovog rada bio je opisati modularni proizvodni sustav, programirati radne stanice pripadajućim PLC-ima, izraditi pneumatske sheme te ovladati i primijeniti novije programske alate za automatizaciju poput *Codesys*-a i *Ciros*-a.

Ključne riječi: modularni proizvodni sustav, programiranje, modernizacija, pneumatika

<span id="page-10-0"></span>The modular production system is a didactic workstation for learning and developing skill required in production. Its purpose is to easily allow the user to design a modular production line. In this final work, the existing modular production system system of Festo, consisting of five workstations, has been documented and modernized by modern programmable logic controllers (PLC).

The aim of this paper was to describe the modular production system, program the workstations with associated PLCs, create pneumatic schemes, and master and apply newer automation tools such as *Codesys* and *Ciros*.

Key words: modular production system, programing, modernization, pneumatics

#### <span id="page-11-0"></span>**UVOD**

Napretkom tehnologije i povećanjem njene kompleksnosti sve je veća potreba za mladim i vještim radnicima, koji su već imali iskustva u praksi. No praksa u stvarnim pogonima često nije moguća te je mladim radnicima teško steći kvalitetno radno iskustvo. Jedno od mogućih rješenja jest simuliranje velikih proizvodnih pogona korištenjem osnovnih funkcija proizvodnje kao vodiljama za izradu manjih modularnih proizvodnih stanica.

Modularni proizvodni sustav (engl.. *Modular Producion System* – MPS) je didaktička radna stanica za učenje i razvijanje vještina potrebnih u proizvodnji. Njena svrha je da na jednostavan modularan način omogući korisniku da složi svoju proizvodnu liniju. Svaka linija se sastoji od modula koju su reprezentirani raznim elektroničkim i pneumatskim elementima postavljenim na metalna kolica koja se mogu pomicati i slagati jedna do druge u razne kombinacije. Također, moguće je pomicati i razmještati same elemenate po stanicama. Svaki modul predstavlja neku funkciju u stvarnoj proizvodnji te tako imamo funkcije poput distribucije, mjerenja, pakiranja, obrade, sortiranja, robotske ruke i drugih. Ovaj završni rad napravljen je djelomično u suradnji s kolegom studentom Lukom Vučetićem, koji je svoj dio rada opisao u [1]. Stoga su i poglavlja koja opisuju MPS (Poglavlje 1) i početno stanje MPS-a (Poglavlje 2) zajednički napisana te se u velikoj mjeri podudaraju.

Stanica na kojoj je rađeno koristi pneumatske i električne komponente njemačke firme Festo te robota japanske tvrtke Mitsubishi. Festo Hrvatska osim svoj prodajnog ureda ima i edukacijski laboratorij unutar Tehničke škole Ruđera Boškovića (TŠRB) ) u Zagrebu koji je opremljen suvremenom Festo-vom opremom u kojem se nalazi i modularna proizvodna stanica iz 90-ih godina prošlog stoljeća. U ovom završnom radu je zadatak bio modularnu proizvodnu stanicu modernizirati suvremenim programabilnim logičkim kontrolerima (engl.. *Programmable logic controller* – PLC) i izraditi potrebnu dokumentaciju pneumatskih shema. Također je bitan aspekt ovog rada bio ovladati i primijeniti novije programske alate za automatizaciju poput *Codesys*-a i *Ciros*-a.

#### <span id="page-12-0"></span>**1. PREGLED MPS-a**

#### <span id="page-12-1"></span>**1.1 Funkcija cjelokupne stanice**

Svrha MPS-a je raznobojne obratke izrađene od metala i plastike razvrstati, te prihvatljive izratke testirati, obraditi ih i pomoću robota sklopiti. Proces se odvija preko pet modularnih koje su redom: distribucijska stanica, ispitna stanica, obradna stanica, robotska stanica te sklopna stanica. U ovom završnom radu opisane su obradna i robotska stanica, dok se distribucijska i ispitna stanica obrađena u završnom radu Luke Vučetića [1]. Svaka stanica koristi stlačeni zrak, radnog tlaka 6 bara, kao medij pogona aktuatora i električni signal od 24V za upravljanje.

<span id="page-12-2"></span>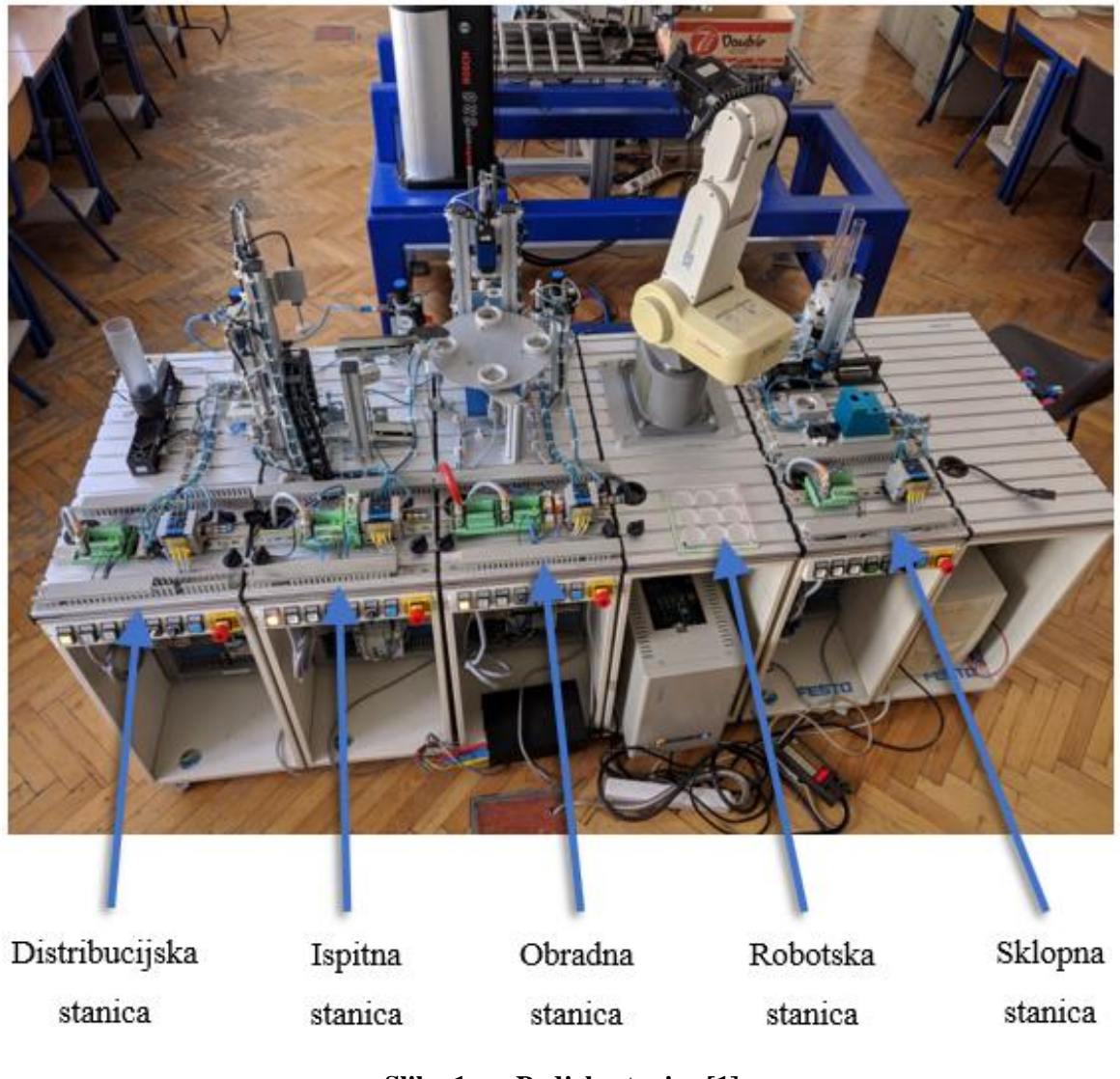

**Slika 1. Podjela stanica [1]**

Svaka stanica, osim robotske, ima vlastitu upravljačku ploču na kojoj se nalaze elektroničke komponente poput tipkala, sigurnosnog releja, sabirnice, razdjelnika napona, osigurača i industrijskog računala (engl. *Industrial PC* – IPC).

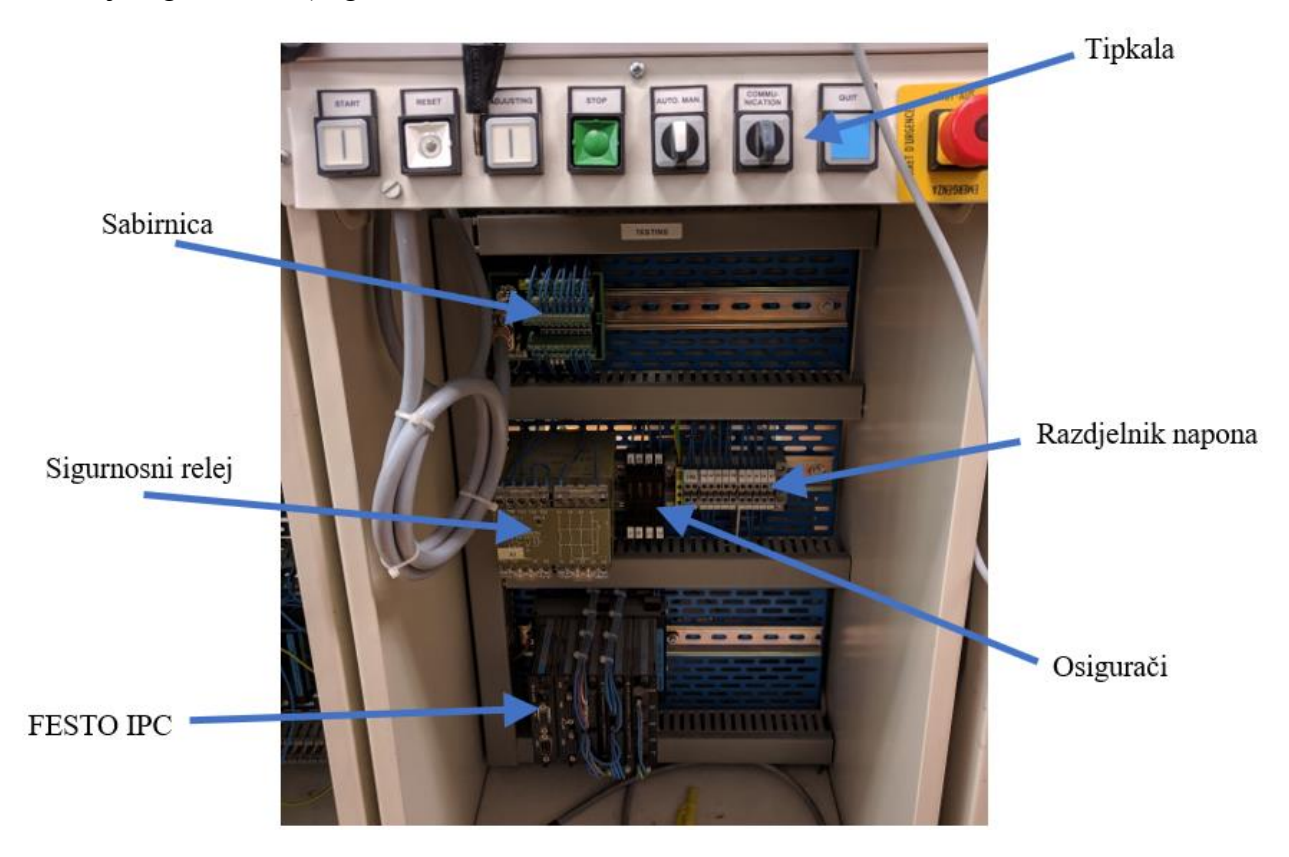

**Slika 2. Primjer upravljačke ploče [1]**

#### <span id="page-13-1"></span><span id="page-13-0"></span>**1.2 Obradna stanica**

Prema [2], obrada je generički izraz za proizvodne korake kao što su formiranje, promjena oblika, strojna obrada i spajanje. Formiranje je stvaranje geometrijski determiniranog oblika iz bezoblične mase. Promjena oblika predstavlja promjenu geometrijskih oblika i/ili dimenzija tijela. Strojna obrada predstavlja promjenu matrijalnih svojstava i/ili površina tijela. Spajanje označuje trajni spoj više tijela.

Funkcije obradne stanice su:

- obraditi komad
- provjeriti ispravnost rupe
- pripremiti komad sljedećoj stanici

U stanici za obradu, obradak se ispituje i obrađuje na rotacijskom stolu. Rotacijski stol za indeksiranje pokreće DC motor. Stol se pozicionira pomoću relejnog kruga, a položaj stola detektira induktivni senzor. Završeni obradak se pomoću robota prenosi dalje. Na slici 3. prikazani su osnovni elementi obradne stanice.

Nakon što je obradak, preko tobogana, stigao u prvi položaj, kreće rotacija stola za 90º. Prvo se aktivira pridrživač predmeta kod bušilice. Poslije toga pali se bušilica, pomiče prema dolje, zadržaje par sekundi i opet vraća u prvotni položaj. Stol se neće nastaviti okretati dok ne dođe novi obradak u prvi položaj. Kada stigne novi obradak, onaj prvi dolazi u treći položaj rotacijskog stola. Spušta se isptivač te ustvrđuje kvalitetu rupe. Nakon toga stanica opet čeka da stigne novi obradak u prvi položaj. Kad se to dogodi, onaj prvi obradak dolazi u posljedni položaj, a PLC daje signal robotu da preuzme obradak. Proces se neće nastaviti dok zadnji položaj na stolu ne bude prazan.

<span id="page-14-0"></span>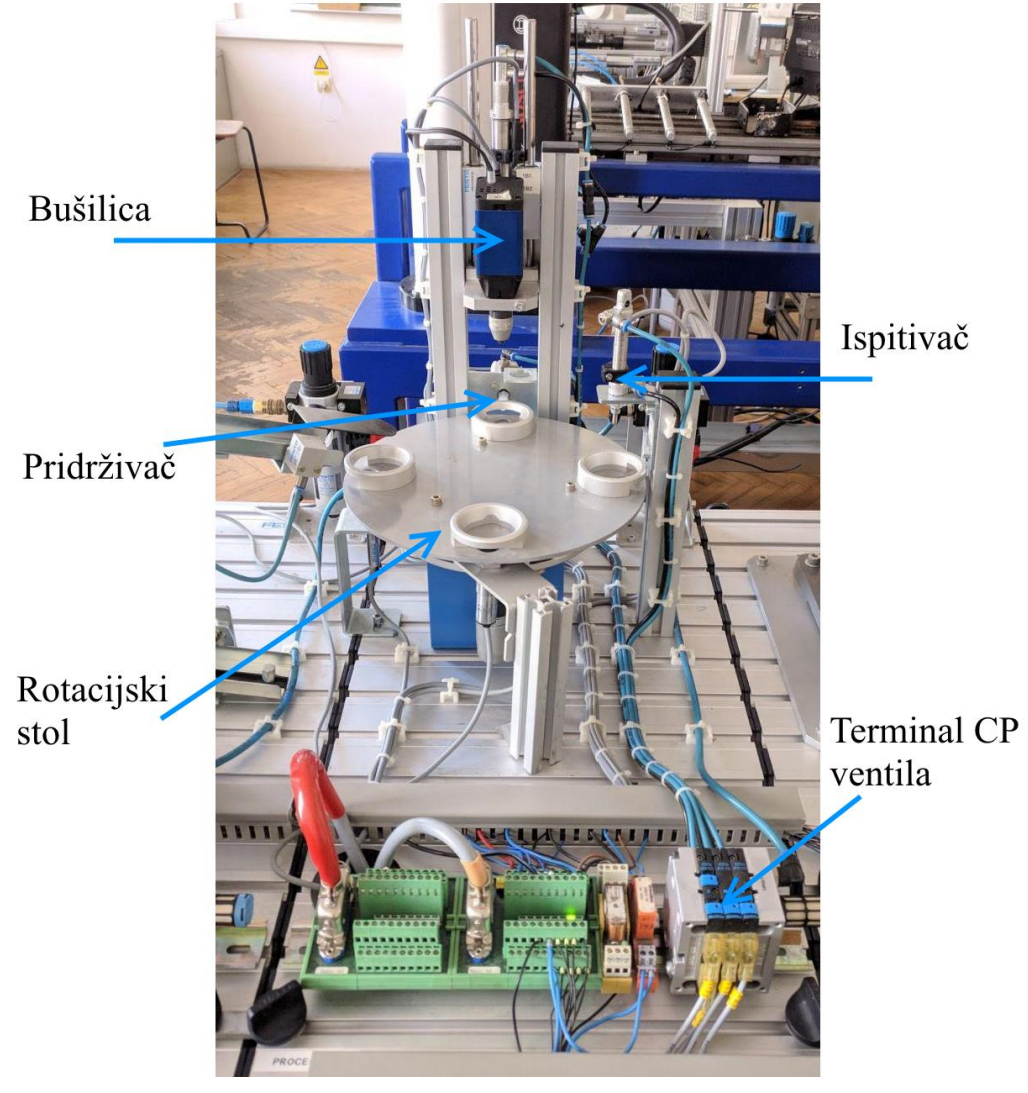

**Slika 3. Obradna stanica**

#### <span id="page-15-0"></span>**2. MODERNIZACIJA STANICE ZA OBRADU**

#### <span id="page-15-1"></span>**2.1. Zatečeno stanje**

Modularni proizvodni sustavi koriste se u edukacijske svrhe već dugi niz godina. MPS na kojem je rađeno kupljen je 2001. godine i u upotrebi je bio na Fakultetu elektrotehnike i računarstva (FER), gdje se tada nalazio Festo-v laboratorij, do 2013. godine kada je premješten u Tehničku školu Ruđera Boškovića (TŠRB). Otkako je postavljen u učionici robotike TŠRB-a, MPS nije bio u funkciji. Prije početka rada, na njemu se provela dijagnoza stanice te je ustanovljeno da je potrebno zamijeniti zastarjela industrijska računala (engl. Industrial PC – IPC) suvremenim Festo-vim PLC-ima te da je robotska ruka u kvaru. Također, bilo je potrebno zamijeniti oštećenu vakuumsku hvataljku novom, manjeg promjera, popraviti dotrajala ožičenja, projektirati dovod stlačenog zraka stanici kompresorom i napajanja PLC-a.

<span id="page-15-2"></span>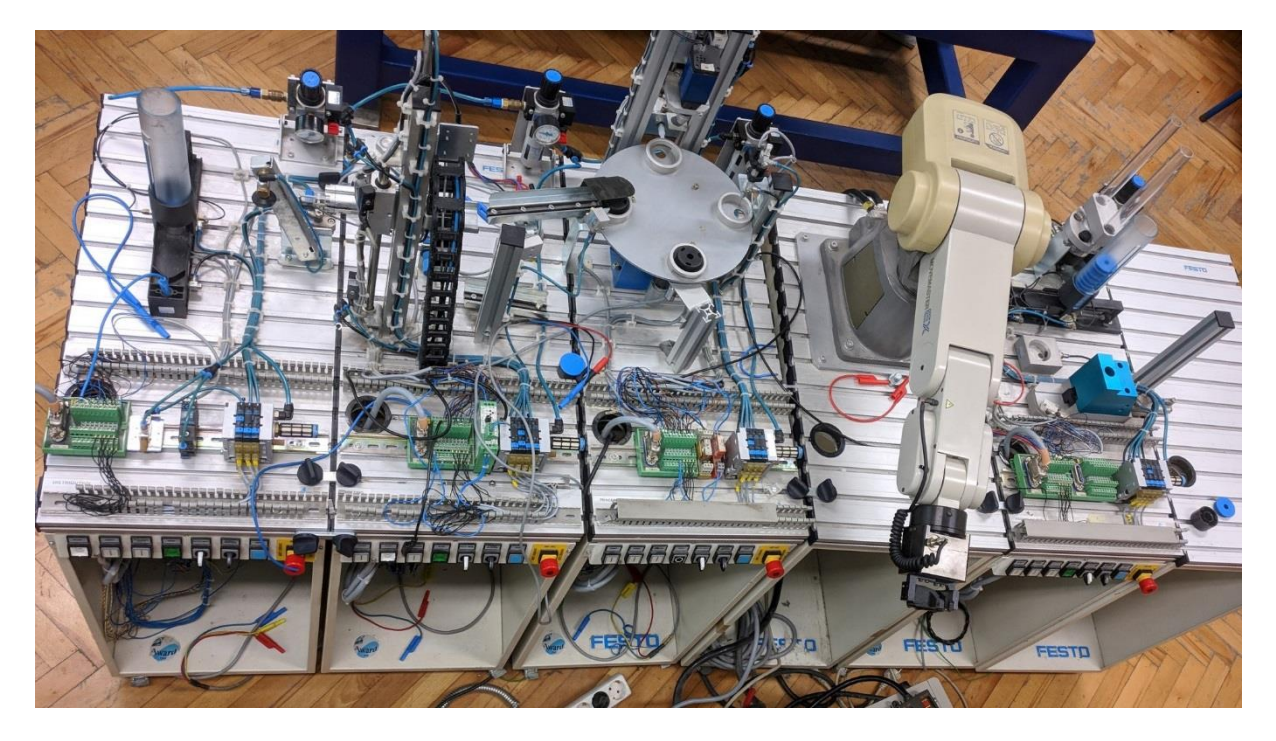

**Slika 4. Zatečeno stanje MPS-a [1]**

#### <span id="page-16-0"></span>*Anđelko Vico Završni rad 2.1.1 Upravljački modul*

Za upravljanje stanicama korišteni su Festo-vi IPC-i koji se sastoje od baze i modula. Usprkos velikoj popularnosti industrijskih računala, brzo su ih zamijenili PLC-i koji su donijeli napredak u vidu jednostavnijeg programiranja.

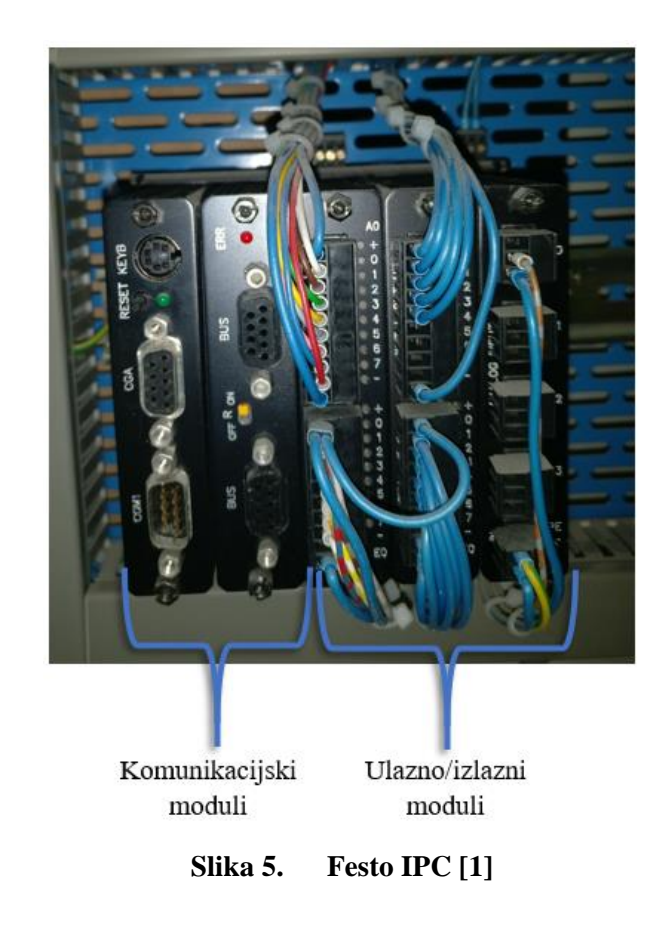

<span id="page-16-1"></span>Festo je omogućio korištenje njihovih novih modela PLC-a kao zamjenu za stare IPC-e. Korištena su dva CECC-LK kontrolera i jedan CPX-E kontroler, koji su raspoređeni na distribucijsku stanicu, ispitnu stanicu te obradnu stanicu.

CECC-LK kontroler nije modularan te ima 14 digitalnih ulaza i 8 izlaza, a komunikacija s računalom se vrši mrežnim kablom preko rutera. Jedan kontroler je postavljen na distribucijsku stanicu, a drugi na obradnu stanicu.

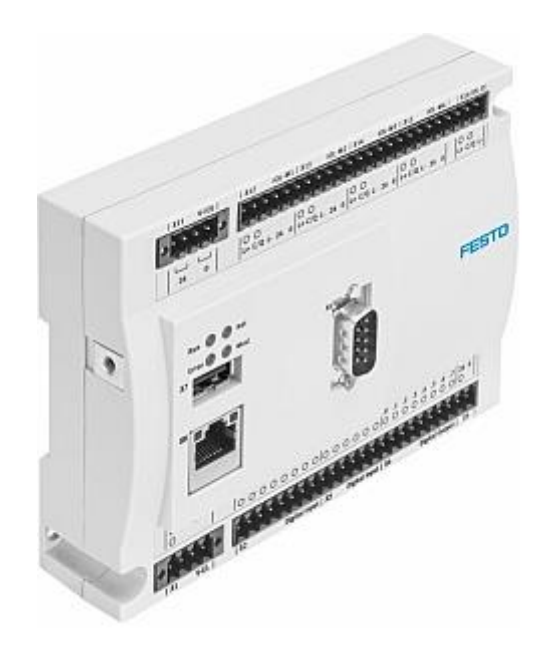

**Slika 6. CECC-LK PLC [3]**

<span id="page-17-0"></span>Radi nedostatka dokumentacije stanice bilo je potrebno eksperimentalno, modelom crne kutije, saznati funkcije svake stanice i njihovo ožičenje. Ispitivanja smo proveli dovodeći vanjski napon od 24V na izlaze IPC-a čime smo dobili jasan uvid u funkciju svakog voda. Izlazi iz IPCa nisu spojeni direktno na terminal CP ventila, već su dio SYSLINK kabla koji prenosi signale i napon na sabirnicu postavljenu na samu stanicu. Time se omogućuje jednostavno i brzo rastavljanje upravljačke ploče od same stanice te postiže organiziraniji i uredniji radni prostor.

<span id="page-17-1"></span>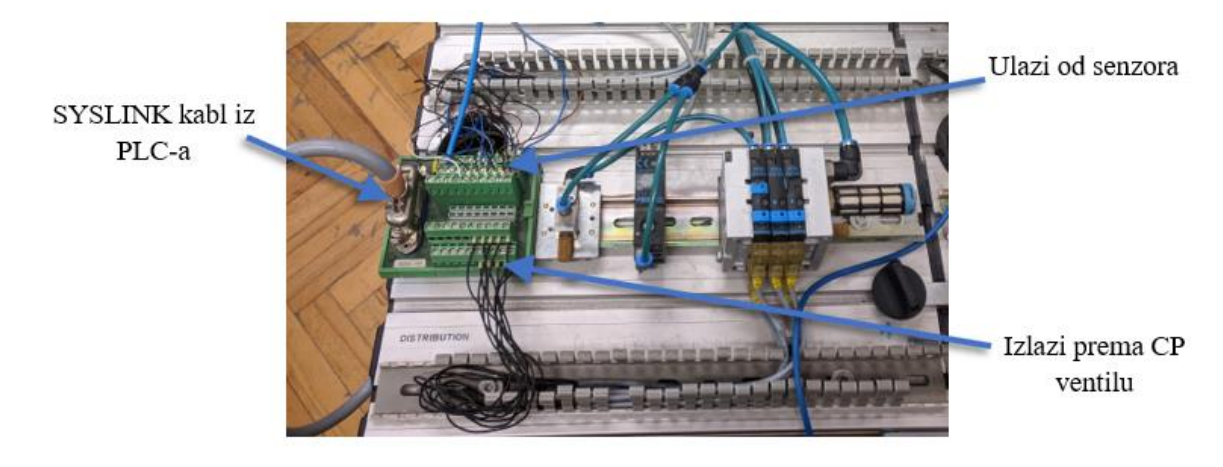

**Slika 7. Sabirnica na stanici**

#### <span id="page-18-0"></span>*2.1.2 Dijagnostika robotske ruke*

Važan element ovog MPS-a je robotska ruka, koja se nalazi na četvrtoj stanici u redu. Robot nije bio u upotrebi već dugi niz godina te je bilo potrebno uspostaviti vezu s računalom preko RS232 kabla i namjestiti valjane postavke sklopki na upravljačkoj jedinici. Opširniji opis se nalazi u poglavlju 3. Slijedilo je testiranje robota. Nakon opsežnog testiranja zaključeno je da su svi zglobovi robota funkcionalni osim signala otvaranja i zatvaranja prihvatnice.

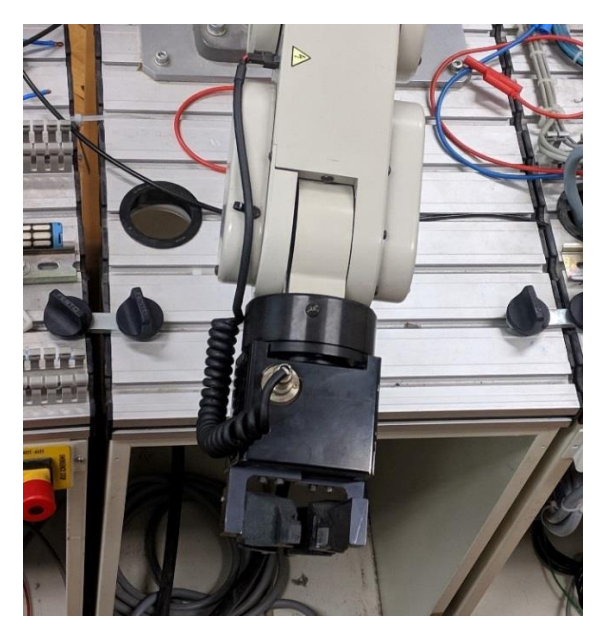

**Slika 8. Prihvatnica [1]**

<span id="page-18-1"></span>Pronalazak kvara započeo je sistematski od same prihvatnice. Prihvatnicom se upravlja signalom od  $\pm$  24V te je prvi korak bio provjeriti napon na prihvatnici.

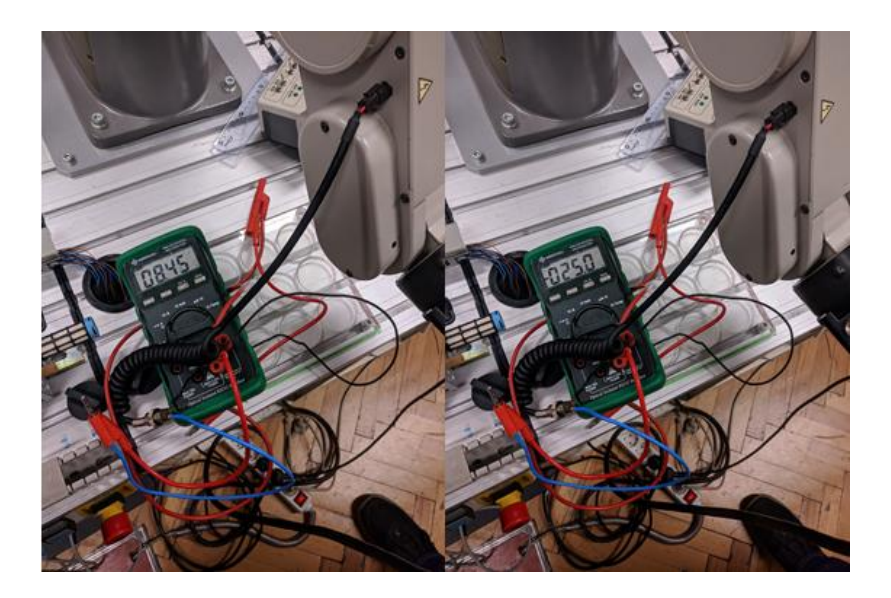

**Slika 9. Mjerenje napona na prihvatnici [1]**

<span id="page-18-2"></span>*Fakultet strojarstva i brodogradnje 8*

Mjerenjem je ustanovljeno da stvarni napon ne odgovara potrebnom upravljačkom naponu od ± 24V, nego iznosi + 8V i – 25V. Izmjerene vrijednosti nam sugeriraju da je problem u upravljačkoj jedinici. Nabavkom servisne dokumentacije od Mitsubishi-ja (zahvaljujući kolegi Dominiku Vezmaru iz Inea CR d.o.o.) dolazi se do zaključka da je problem u H-mostu koji regulira polaritet napona prihvatnice te omogućuje njeno otvaranje/zatvaranje. Rastavljanjem upravljačke jedinice robota pronađen je pregorjeli tranzistor spomenutog H-mosta.

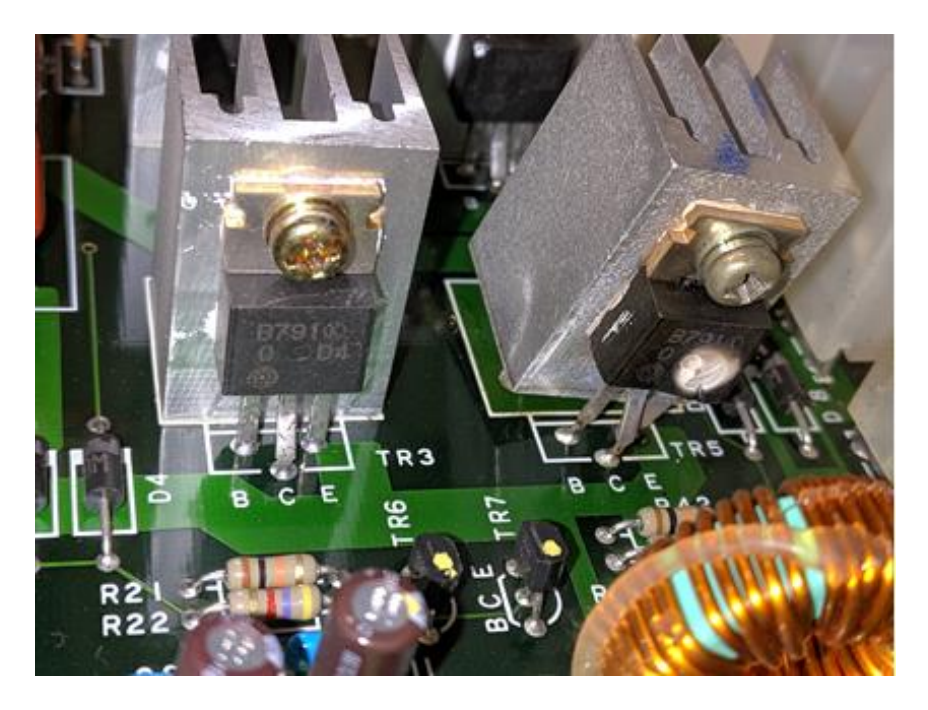

**Slika 10. Lijevo ispravan tranzistor, desno neispravan [1]**

<span id="page-19-0"></span>Popravak robotske ruke ne ulazi pod zadatak ovog završnog rada te je nakon uspješne dijagnostike kvara, rad na robotu završen.

#### <span id="page-20-0"></span>**2.2 Programiranje u** *Codesys***-u**

Standardizacija programiranja upravljačke logike donijela je nebrojene prednosti u interoperabilnosti proizvoda različitih proizvođača. Međunarodni standard koji pokriva, između ostaloga, programske jezike za PLC-ove naziva se IEC 61131-3 [7] i on definira tri grafička i dva tekstualna jezika:

- Ladder dijagram (LD), grafički
- Funkcijski blok dijagram (FBD), grafički
- Dijagram slijednih funkcija (eng. *Sequential function chart*, (SFC)), grafički
- Strukturirani tekst (ST), tekstualni
- Popis instrukcija (eng. *Instruction list*, (IL)), tekstualni jezik

*Codesys* (skraćenica od "Controller development system") je besplatno razvojno okruženje za programiranje PLC-ova u skladu sa IEC 61131-3 standardom. Podržava programiranje u svih pet jezika definiranih standardom [5]. U ovom radu za programiranje stanice koristi se programski paket *Codesys v3.5.*

#### <span id="page-20-1"></span>*2.2.1 Sekvencijski funkcijski dijagram (SFC)*

Za programiranje stanica korišten je SFC grafički jezik, koji je prilagođen za programiranje sekvencijskih automata, baziran na Petri mrežama i Grafcetu te podržava više istovremenih stanja. Graf se sastoji od linija toka (engl. flowlines), prelazaka (engl. transition), koraka (engl. step) i akcija (engl. action) [4].

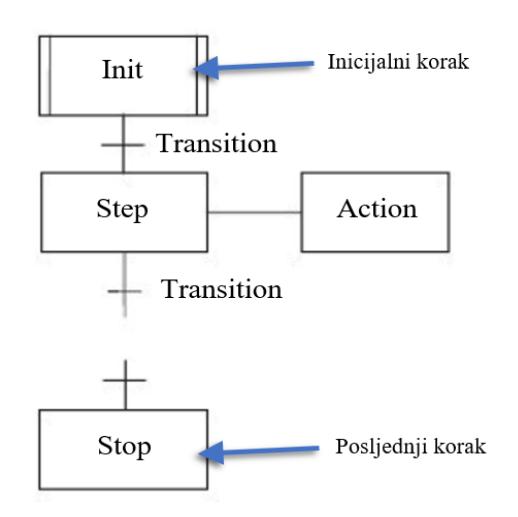

<span id="page-20-2"></span>**Slika 11. Primjer SFC jezika**

Sam kod funkcionira na način da postoje prelasci (Transition) koji moraju biti zadovoljeni kako bi tok prešao na idući korak (Step). Tok se zadržava na koraku sve dok se idući uvjet ne ispuni, nakon čega tok prelazi na idući korak i tako redom dok program ne dođe do kraja ili ne postoji petlja koja ga vraća ponovo u kod. Svakom koraku se mogu dodijeliti ulazne, trenutne i izlazne akcije (Action). Ulazne akcije vrše svoju radnju prilikom dolaska toka na korak, trenutne akcije vrše svoju radnju dok je god korak aktivan, dok izlazne akcije vrše svoju radnju prilikom izlaska toka iz tog koraka.

Velika prednost SFC jezika nad drugim spomenutim jezicima je upravo njegova jednostavnost, vrlo ga je lagano čitati i otkloniti probleme u kodu, što omogućuje i manje iskusnim radnicima da ga razumiju i održavaju.

#### <span id="page-21-0"></span>*2.2.2 Programiranje stanice za obradu*

Programski paket *Codesys* moguće je preuzeti besplatno s Festo web-stranice. Osim programa, nužno je preuzeti dodatne *software*-ske pakete za PLC koji koristimo i instalirati ih kao priključak *Codesys-*u. Odraban je dodatak za Festo-ov CECC-LK PLC pošto se on nalazi na stanici. Na slici 12. je prikazan iskječak s službene Festo web-stranice odakle je preuzet taj dodatak [8].

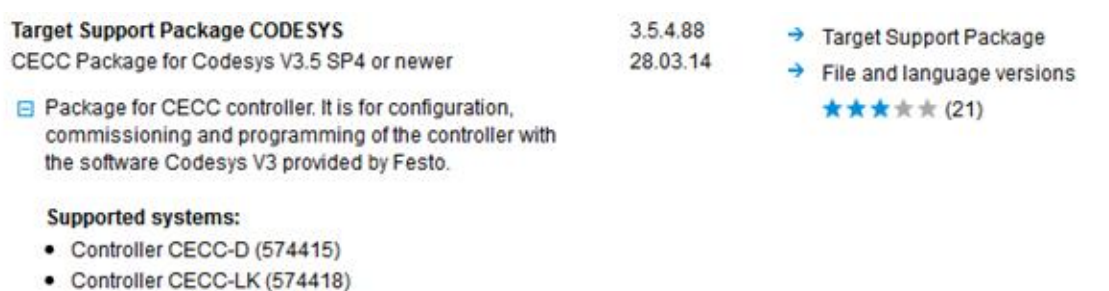

<span id="page-21-1"></span>• Controller CECC-S (574416)

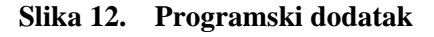

Nakon uspješne instalacije, potrebno je otvoriti novi projekt unutar programa te definirati jezik u kojem će glavni program biti napisan. U ovom radu korišten je Dijagram sljednih funkcija (eng. *Sequential function chart*). Također, u istom prozoru gdje biramo jezik potrebno je odabrati ispravan model PLC-a (slika 13.).

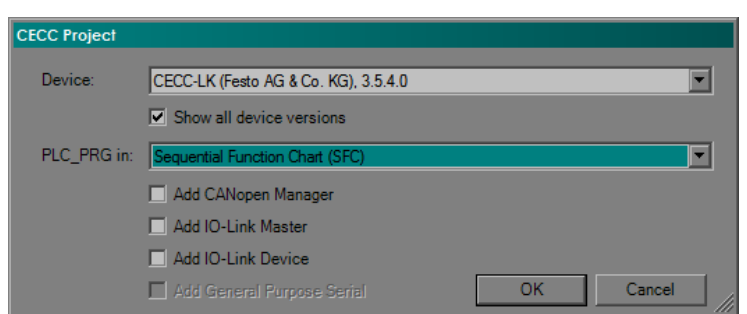

**Slika 13. Odabir jezika i modela PLC-a**

<span id="page-22-0"></span>Klikom na "*OK"* dočekat će nas sučelje kao na slici 14. Na istoj slici su, radi lakšeg razumijevanja daljnjeg teksta, napisana imena pojedinih dijelova sučelja.

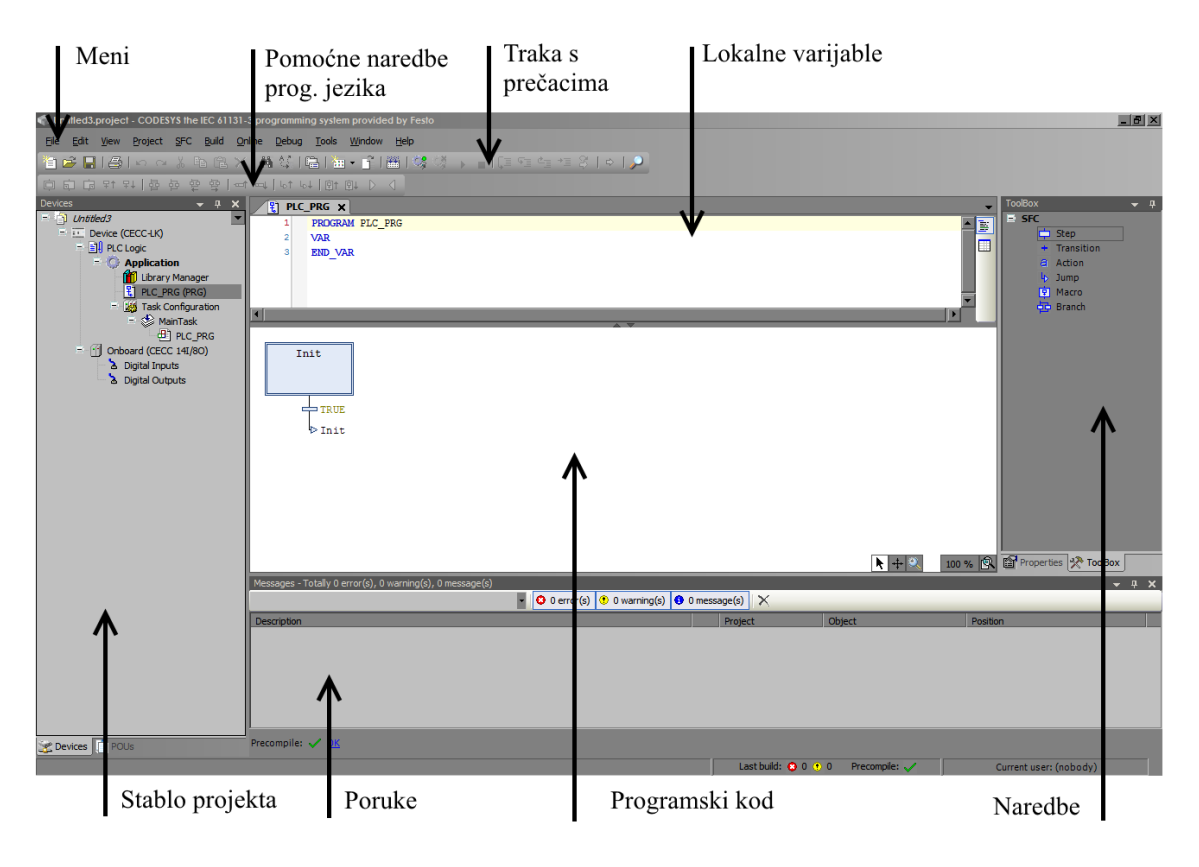

**Slika 14. Sučelje** *Codesys***-a**

<span id="page-22-1"></span>Na slici 14. s lijeve je strane vidljivo stablo projekta na kojem radimo i ono se sastoji od:

- **Application –** program na PLC-u koji se sastoji od:
	- o **Library manager –** kolekcija funkcija za neki *hardware*
- o **POU (***Program Organisation Unit***) –** dio cjelokupnog programa koji izvršava neki zadatak. Dalje se može podijeliti na: *Program, Function Block* i *Function*. *Program* definira programski kod kojeg PLC izvršava. *Function block*  predstavlja programski kod koji se poziva unutar *Program*-a. Primjer jednog *Function-*a je matematička funkcija sinus, a možemo definirati sami svoju funkciju ili koristiti gotovu iz *Library manager-*a.
- o **Global variables –** varijable kojima se može koristiti iz bilo kojeg POU-a
- **Task configurator –** U *Task configurator-*u dodajemo svoje POU-ove i pridodjeljujemo im prioritet po kojem će se izvršavati.
- **Onboard Inputs/Outputs**  pregled stanja I/O na PLC-u

Na slici 15. je prikazan isječak programa za obradnu stanicu.

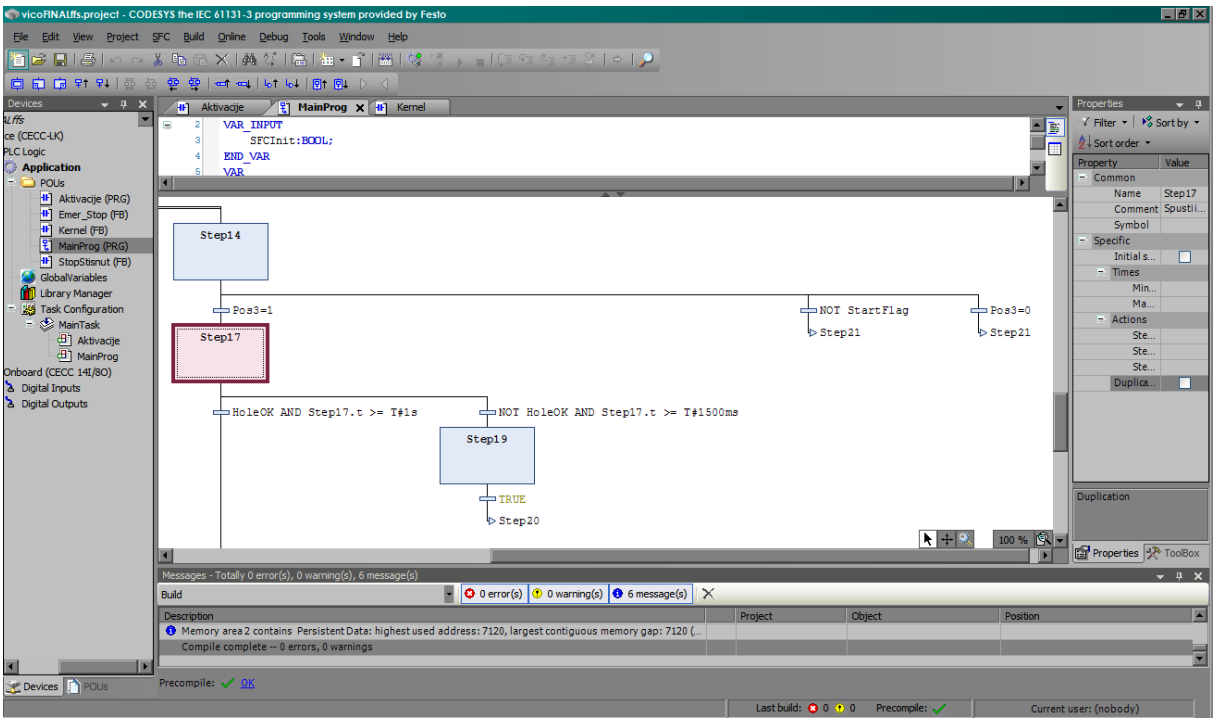

**Slika 15. Program stanice**

<span id="page-23-0"></span>U stablu projekta pod *Task Configuration* vidljivo je da postoje dva programa koji se kontinuirano izvršavaju u pozadini. Program/POU *MainProg* predstavlja "kostur" cijele stanice i o njemu najviše ovisi kako će stanica raditi. Svaki program/POU ima mogućnost da se poziva dijelove koda nekog funkcijski blok. Npr. na slici 15. je prikazan dio koda koji upravlja ispitivačem rupe na obradcima. Kada program dođe do koraka "Step17", istovremeno se

aktivira određena grana u Ladder dijagramu funkcijskog bloka "Kernel" (slika 16.). Time se izlaz "Ispitivac" postavlja u stanje "Set".

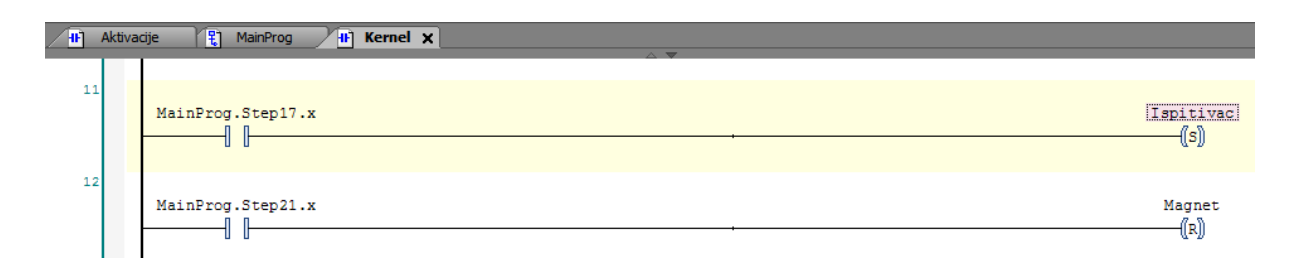

**Slika 16. Pozivanje na funkcijski blok**

<span id="page-24-1"></span>Svrha programa/POU-a *Aktivacije* je, između ostaloga, da kontinuirano provjerava da li je stisnuta tipka "Stop" na obradnoj stanici. Kako je to bitna zadaća gledajući s aspekta sigurnosti, taj program dobiva veći prioritet od programa *MainProg* (slika 15.)*.* Na slici 17. je prikazan funkcijski blok koji izvršava taj zadatak. Kada se stisne tipka "Stop", program *MainProg* zaustavlja rad dok se ne stisne tipka "Reset".

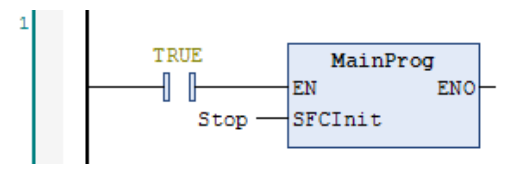

**Slika 17. Funkcijski blok** *Aktivacije*

#### <span id="page-24-2"></span><span id="page-24-0"></span>*2.2.3 Download programa na PLC*

*Download*-u cjelokupnog programa prethodi uspješnom kompiliranje koda. Ako kompiliranje uspješno završi, dobije se poruka kao na slici 18.

| Messages - Totally 0 error(s), 0 warning(s), 6 message(s)                                                                           |         |        |          |
|----------------------------------------------------------------------------------------------------|---------|--------|----------|
| $\bullet$   $\bullet$ 0 error(s) $\circledcirc$ 0 warning(s)   $\bullet$ 6 message(s)   $\times$<br><b>Build</b>                    |         |        |          |
| Description                                                                                                    | Project | Object | Position |
| ------- Build started: Application: Device.Application -------                                                                      |         |        |          |
| The application is up to date                                                                                                    |         |        |          |
| Size of generated code: 28834 bytes                                                                                                 |         |        |          |
| Size of global data: 5549 bytes                                                                                                    |         |        |          |
| <b>O</b> Total allocated memory size for code and data: 76996 bytes                                                                 |         |        |          |
| <sup>4</sup> Memory area 0 contains Data, Input, Output, Memory and Code: highest used address: 131072, largest contiguous memory q |         |        |          |
| O Memory area 1 contains Retain Data: highest used address: 7120, largest contiguous memory gap: 7120 (100 %)                       |         |        |          |
| The Memory area 2 contains Persistent Data: highest used address: 7120, largest contiguous memory gap: 7120 (100 %)                 |         |        |          |
| Compile complete -- 0 errors, 0 warnings                                                                                            |         |        |          |
| м                                                                                                    |         |        |          |

**Slika 18. Kompiliranje koda**

<span id="page-24-3"></span>*Fakultet strojarstva i brodogradnje 14* U ovom radu je komunikacija između PLC-a i računala uspostavljena preko Ethernet kabla. Oba uređa je bilo potrebno spojiti na istu lokalnu mrežu (npr. router), a potom identificirati IP adresu PLC na mreži. U tome je pomogao alat *Festo Field Device Tool.* Nakon pokretanja programa, potrebno je pokrenuti *Scan* te će se kreirati lista svih PLC-ova na mreži (slika 19.).

| $\overline{2}$<br>FESTO                                                             |                                                                             |                                    | <b>Festo Field Device Tool</b>                                                               |                            |                                                                                                    | $\mathbf{x}$<br>÷<br>$\overline{a}$                                                                                                    |
|-------------------------------------------------------------------------------------|-----------------------------------------------------------------------------|------------------------------------|----------------------------------------------------------------------------------------------|----------------------------|----------------------------------------------------------------------------------------------------|----------------------------------------------------------------------------------------------------|
| Actions<br>Help<br>Extras                                                           |                                                                             |                                    |                                                                                              |                            |                                                                                                    | FESTO                                                                                                    |
| $\mathbb{H}^{\mathbf{e}}$<br>籂<br>Q<br>Scan<br>Firmware<br>Recovery<br>٠<br>General | 噐<br><b>日前</b><br>≥_<br>ಿತು<br><b>STEP</b><br>Telnet<br>Favorite<br>Service | 铂<br><b>FST</b><br>Homepage<br>Web | $rac{\Sigma}{\Gamma}$<br>$\frac{M_{\text{c}}}{D_{\text{F}}^2}$<br><b>FMT</b><br><b>Tools</b> |                            |                                                                                                    |                                                                                                    |
| <b>Graphic view</b><br>List view                                                    |                                                                             |                                    |                                                                                              | $\bullet$ $\times$         | Device properties                                                                                                    | $\sqrt{4}$ X                                                                                                    |
| Device name<br>$\mathcal{P} \otimes$<br>CPX-E-CEC-M1-PN<br>$\mathbf{R}$             | <b>IP Address</b><br>192.168.1.213                                          | Device type<br>CPX-E-CEC-M1-PN     | <b>MAC</b><br>00:0E:E0:00:00:01                                                              | Firmware<br>$1.010 + d229$ | Devicename:<br>Devicetype:<br>Serialnumber:<br>Partnumber:<br>DHCP:<br>IP Address:<br>IP Netmask:<br>Gateway:<br>DNS:<br>MAC:<br><b>D</b> as | CPX-E-CEC-M1-PN<br>CPX-E-CEC-M1-PN<br>237091771600420044110417E8F9<br>4252743<br>Firmware: 1.0.10+d2299ca61765.20180223.12054<br>no<br>192.168.1.213<br>255.255.255.0<br>192.168.1.2<br>0.0.0.0<br>00:0E:F0:00:00:01<br>▁▁ <sub>▛</sub> ▝▏ <mark>●▏▏▊▖▕▊▖</mark> ▏<br>V2.9.6.56066 .:: |

**Slika 19.** *Festo Field Device Tool*

<span id="page-25-0"></span>Nakon što smo pronašli IP adresu PLC-a, potrebno je unutar *Codesys*-a definirati *Gateway*  odnosno uspostaviti komunikaciju. Dvostrukim klikom na ime uređaja u stablu projekta otvara nam se *Communication settings* gdje je potrebno kliknuti na *Scan network.* Nakon kraćeg vremena uređaj će biti pronađen i postati aktivan (slika 20.).

| GlobalVariables<br><b>E1</b> MainProg<br>ífi.<br>Device $x$<br><sup>4</sup> <sup>1</sup> Aktivacije<br><sup>4</sup> Kernel<br>ø                                |                              |                                       |
|----------------------------------------------------------------------------------------------------|------------------------------|---------------------------------------|
| Communication Settings   Applications   Files<br>PLC settings   PLC shell   Users and Groups   Access Rights   Task deployment   Status   Information  <br>Log |                              |                                       |
|                                                                                                    |                              |                                       |
| Select the network path to the controller:                                                                                                    |                              |                                       |
| Gateway-2                                                                                                    | $\blacksquare$               | Set active path                       |
| Gateway-2                                                                                                    | <b>Device Name:</b>          |                                       |
| CECC [0000.01DE] (active)                                                                                                    | Gateway-2                    | Add gateway                           |
|                                                                                                    | <b>Driver:</b><br>TCP/IP     | Add device                            |
|                                                                                                    |                              |                                       |
|                                                                                                    | IP-Address:<br>192.168.1.222 |                                       |
|                                                                                                    | Port:                        | Scan network                          |
|                                                                                                    | 1217                         |                                       |
|                                                                                                    |                              | Filter:                               |
|                                                                                                    |                              | $\overline{\phantom{a}}$<br>Target ID |
|                                                                                                    |                              |                                       |
|                                                                                                    |                              | Sorting order:                        |
|                                                                                                    |                              | $\overline{\phantom{a}}$<br>Name      |
|                                                                                                    |                              |                                       |
|                                                                                                    |                              |                                       |
|                                                                                                    |                              |                                       |
|                                                                                                    |                              |                                       |
| Don't store communication settings in project                                                                                                    |                              |                                       |
| □ Confirmed online mode                                                                                                    |                              |                                       |
|                                                                                                    |                              |                                       |

**Slika 20.** *Communication settings*

<span id="page-25-1"></span>Sada je moguće unijeti projekt na PLC tako da se klikne na dugme *Login* u traci s prečacima ili tako da koristimo "Alt+F8". U donjem dijelu ekrana pisati će "Stop" što označava da aplikacija nije pokrenuta. Pritskom na "F5" ona se pokreće. Dok je aplikacija pokrenuta moguće je *realtime* pratiti izvršavanje koda, stanje I/O, vrijednosti varijabli itd. Da bi aplikacija ostala na PLC-u i nakon otpovezivanja s računalom, potrebno je samo kliknuti na *Create boot application*  pod *Menu > Online.*

#### <span id="page-26-0"></span>**3. PROGRAMIRANJE ROBOTA**

Da cijeli proces ne bi završio na prethodno opisanoj stanici za obradu, potrebno je uvesti robota koji bi obratke prenosio dalje. Ova MPS stanica koristi Mitsubishi robot, model RV-M1 ( Movemaster EX).

Robot posjeduje 5 stupnjeva slobode sa nosivošću od 1,2 kg (bez hvataljke). Unatoč maloj veličini, robot se koristi u industrijske svrhe [6]. Programiranje robota moguće je izvesti preko privjeska za učenje (eng. *Teaching box*) ili preko osobnog računala. Ostali tehnički podaci za navedenog robota se nalaze u tablici 1.

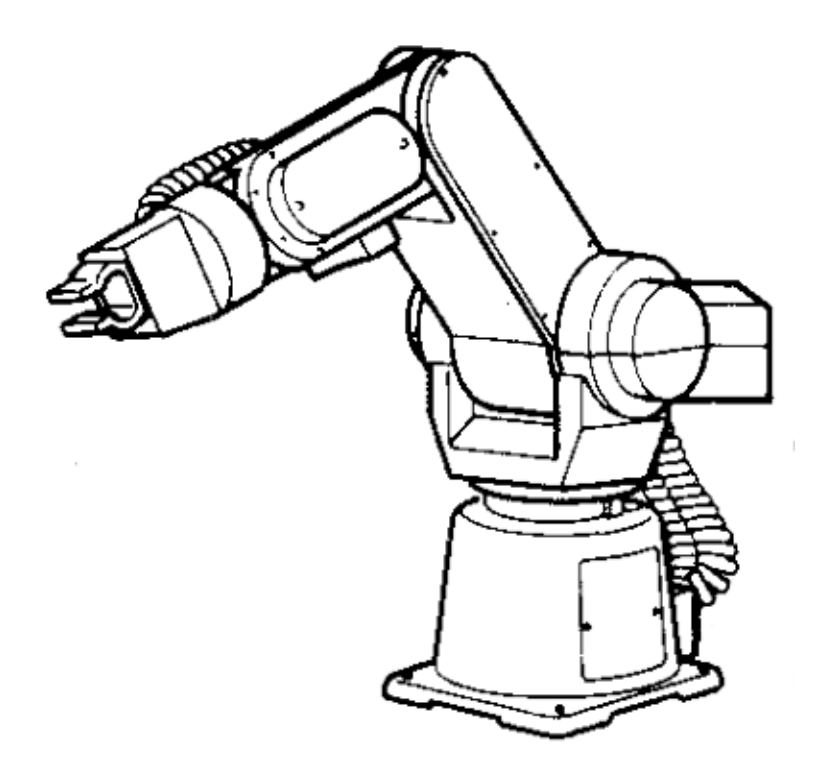

**Slika 21. Mitsubishi Movemaster RV-M1 [6]**

<span id="page-26-2"></span><span id="page-26-1"></span>

| Veličina              | 380 (širina) x 331 (dužina) x 246 (visina) mm |
|-----------------------|-----------------------------------------------|
| Težina                | cca. 23 kg                                    |
| Napajanje             | 120V/220V/230V/240V                           |
| <b>Brzina</b>         | 1000mm/s (10 stupnjeva br.)                   |
| Pohrana               | EP-ROM, baterijski napajan RAM                |
| Maks. br. linija koda | 2048 (16 KB)                                  |
| Maks. br. pozicija    | 629 (8 KB)                                    |
| Pogon hvataljke       | DC ili pneumatski (preko AC solenoida)        |

**Tablica 1. Osnovni tehnički podaci za robota [6]**

#### <span id="page-27-0"></span>**3.1 Priprema robota**

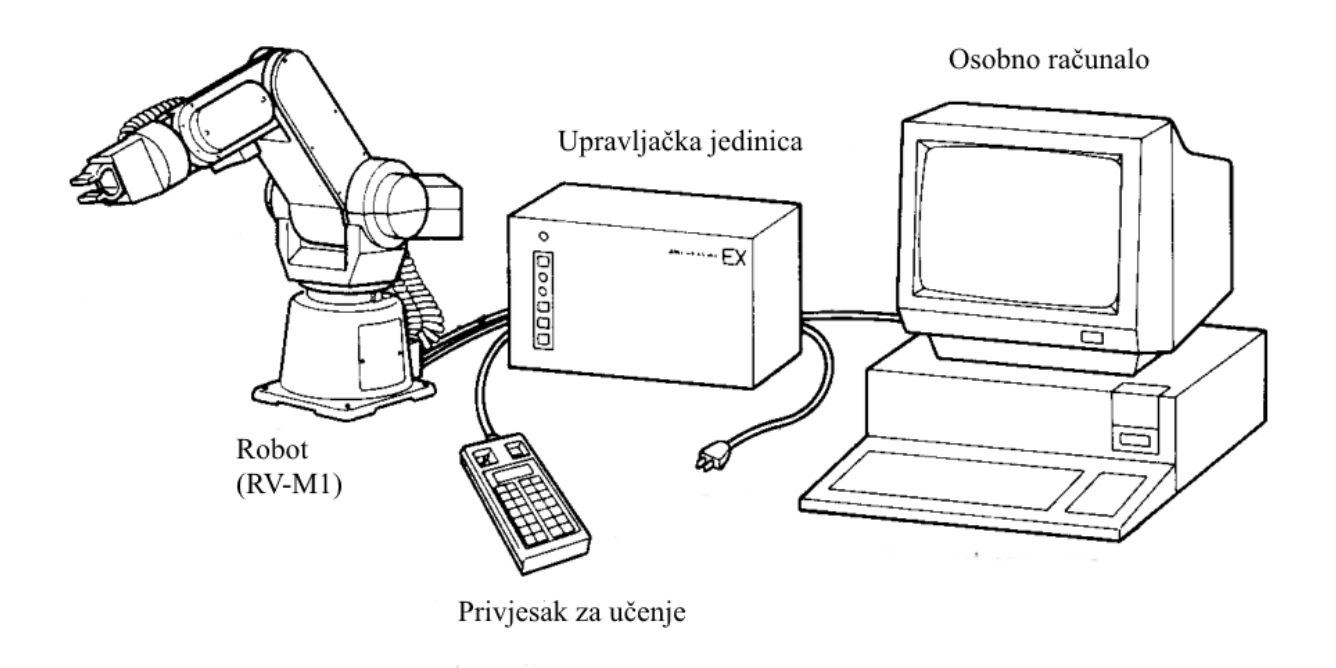

**Slika 22. Robotska stanica**

<span id="page-27-1"></span>Postoje dva načina na koji se može konfigurirati rad *Movemaster* robotskog sustava:

- **Sustav centriran oko računala** kod ovog načina rada računalo služi kao "mozak" cijele operacije. Pogodan za sustave gdje računalo treba obraditi informacije iz različitih izvora (kamere, mjerači i sl.).
- **Sustav centriran oko upravljačke jedinice –** u ovom načinu rada računalo služi samo za programiranje robota. Robot postaje neovisan o računalu, jer se program sprema u ugrađenu EP-ROM memoriju. Izmjena signala sa drugim uređajima se odvija preko I/O priključka u upravljačkoj jedinici.

#### **3.1.1 Konfiguriranje upravljačke jedinice**

Na prednjoj strani upravljačke jedinice nalaze se tipkala za upravljanjem programom, *emergency stop* tipkalo i tri LED indikatora (slika 23.). Prvi LED indikator označava da li je uređaj uključen. Drugi LED indikator (na slici nazvan "ERROR") upozorava da se dogodila pogreška u sustavu. Indikator može javljati različite vrste pogreški ovisno o tome koliko brzo LED-ica treperi. Naposljetku, treći LED indikator označava da se izvršava program ili komanda zadana privjeskom za učenje.

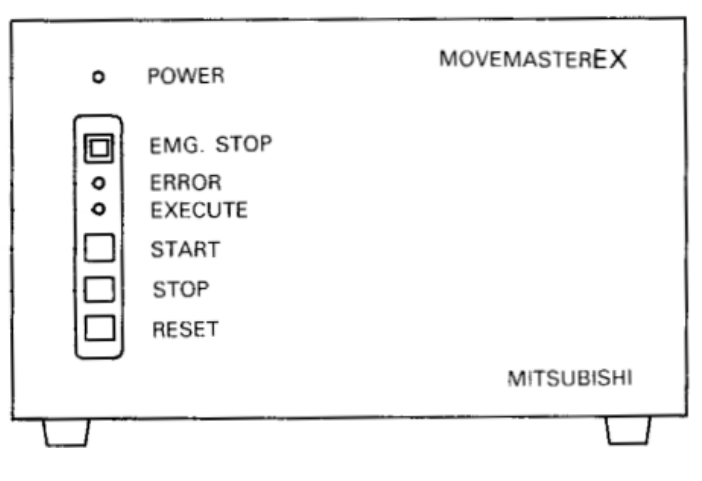

**Slika 23. Prednja strana upravljačke jedinice [6]**

<span id="page-28-0"></span>S stražnje strane upravljačke jedinice nalaze se konektori, napajanje, hladnjak, sklopka za paljenje i druga sklopka za odabir vrste pogona hvataljke (slika 24.). Na ovoj stanici sklopka za pogon hvataljke je postavljena u poziciju "DC" pošto koristimo električnu hvataljku. U slučaju da koristimo pneumatsku hvataljku sklopka se mora postaviti u poziciju "AC".

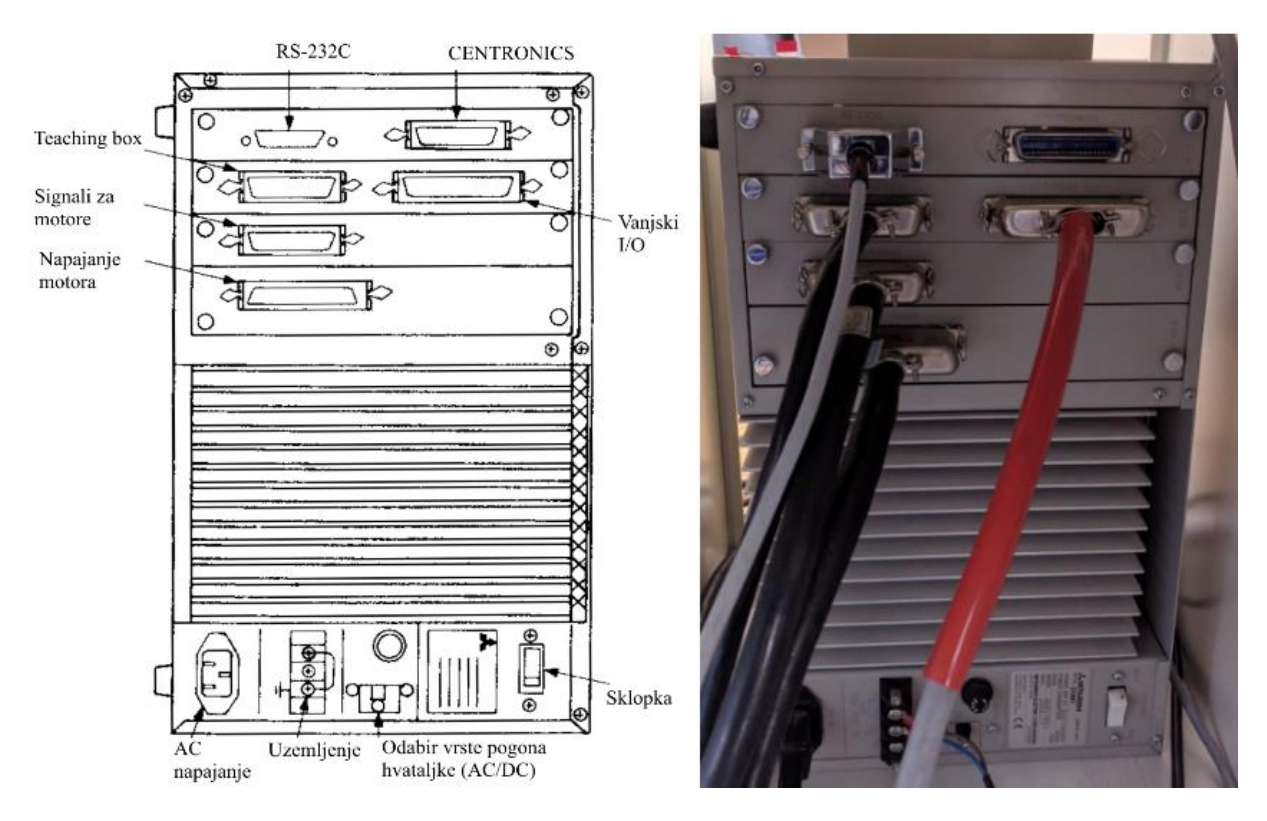

<span id="page-28-1"></span>**Slika 24. Stražnja strana upravljačke jedinice [6]**

Konektori na *Movemaster* robotu su dio kartica koje se ubacuju u kućište upravljačke jedinice na način kao što je prikazan na slici 25. Karticu za I/O je moguće zamjeniti s boljom varijantom koja ima 16 ulaza i izlaza.

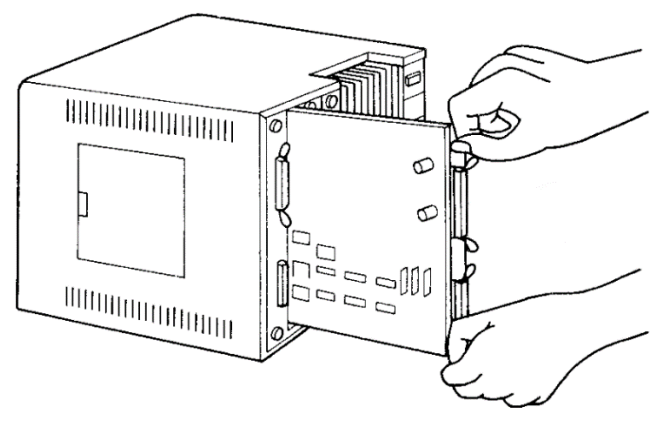

**Slika 25. Ubacivanje kartice u upravljačku jedinicu [6]**

<span id="page-29-0"></span>S gornje strane kućišta upravljačke jedinica nalazi se poklopac koji omogućuje pristup najgornjoj kartici, a to je kartica za komunikaciju s računalom. Odatle imamo pristup sklopkama s kojima definiramo rad upravljačke jedinice. EP-ROM memorija se može izvaditi i zamijeniti drugom koja ima drukčiji program na sebi. Također, moguće je zamjeniti bateriju koja čuva podatke pohranjene u RAM-u.

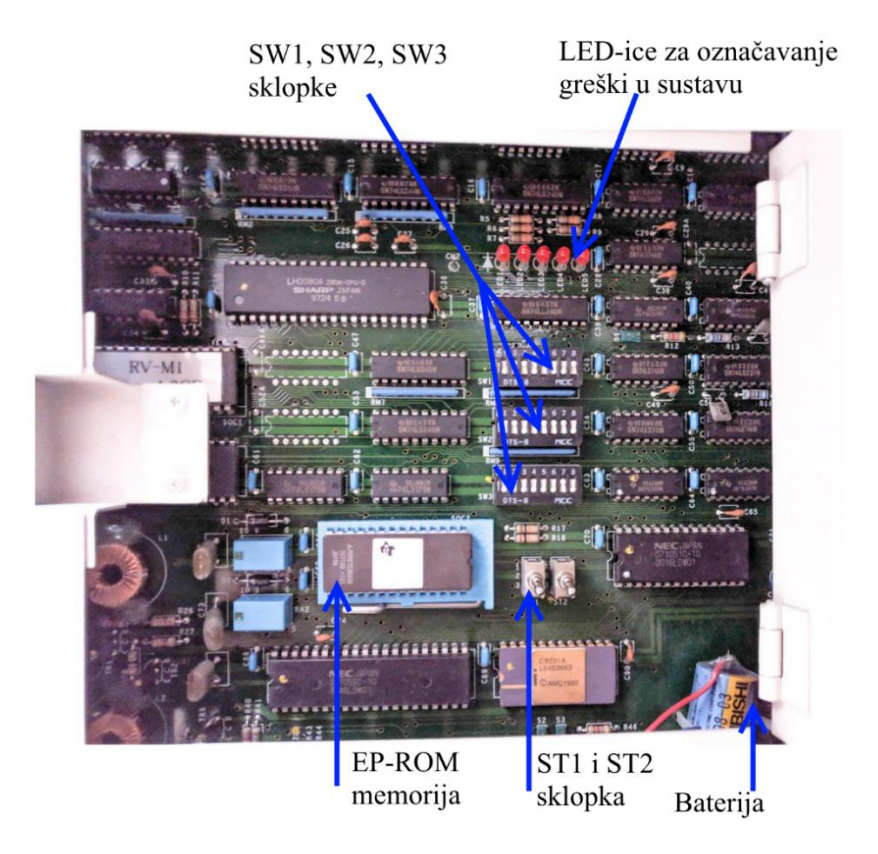

<span id="page-29-1"></span>**Slika 26. Gornja strana upravljačke jedinice**

Prije nego se poveže robot s računalom, potrebno je najprije ispravno postaviti pozicije sklopki. Sklopka se smije namještati samo dok je upravljačka jedinica isključena. Njihovi nazivi prikazani su na slici 27.

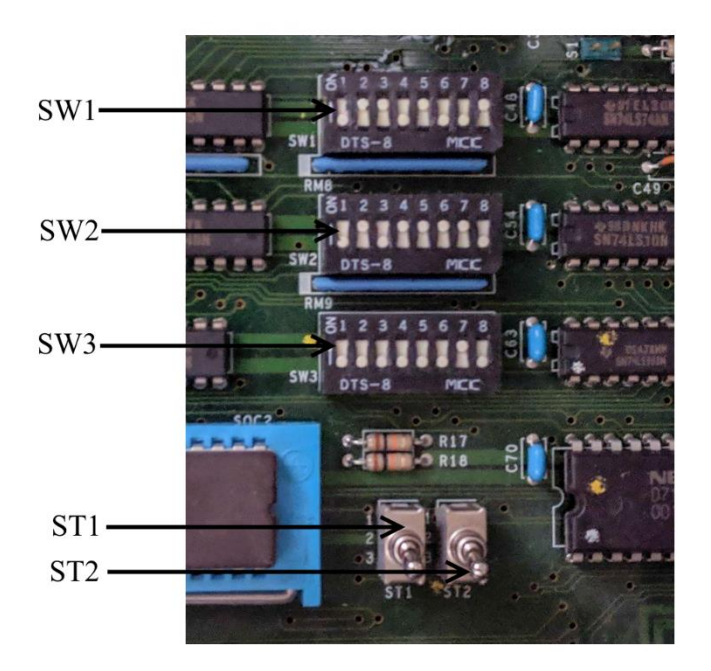

**Slika 27. Sklope za definiranje rada robota**

<span id="page-30-0"></span>Funkcije sklopki ST1 i ST2 su sljedeće:

- ST1 definira način rada upravljačke jedinice (gornji položaj: sustav centriran oko upravljačke jedinice; donji položaj: sustav centriran oko računala).
- ST2 **–** definira da li će se pri pokretanju upr. jedinice podaci iz EP-ROM-a prebaciti u RAM (donja pozicija: podaci se ne prebacuju).

Sklopke SW1, SW2 i SW3 su DIP sklopke sa po 8 pozicija/bitova. Kod sklopke SW1 navažniji za istaknut je bit 5 koji, kad postavljen u gornji položaj, omogućuje obradu signala preko I/O kartice. Time će stanica za obradu moći reći robotu kada može preuzeti obradak. U ovom položaju sklopke onemogućena su sva tipkala na prednjoj strani upravljačke jedinice, osim tipkala *Emergency stop*.

DIP sklopka SW2 i SW3 definiraju parametre serijske RS-232 veze. Slika 28. je isječak iz priručnika za tog robota koja prikazuje kako koja pozicija bita utječe na parametre veze. Podcrtane vrijednosti označavaju zadane (eng. *default*) postavke. Važno je odabrane vrijednosti koristiti kod uspostavljanja komunikacije s robotom, što će biti objašnjeno u sljedećem dijelu.

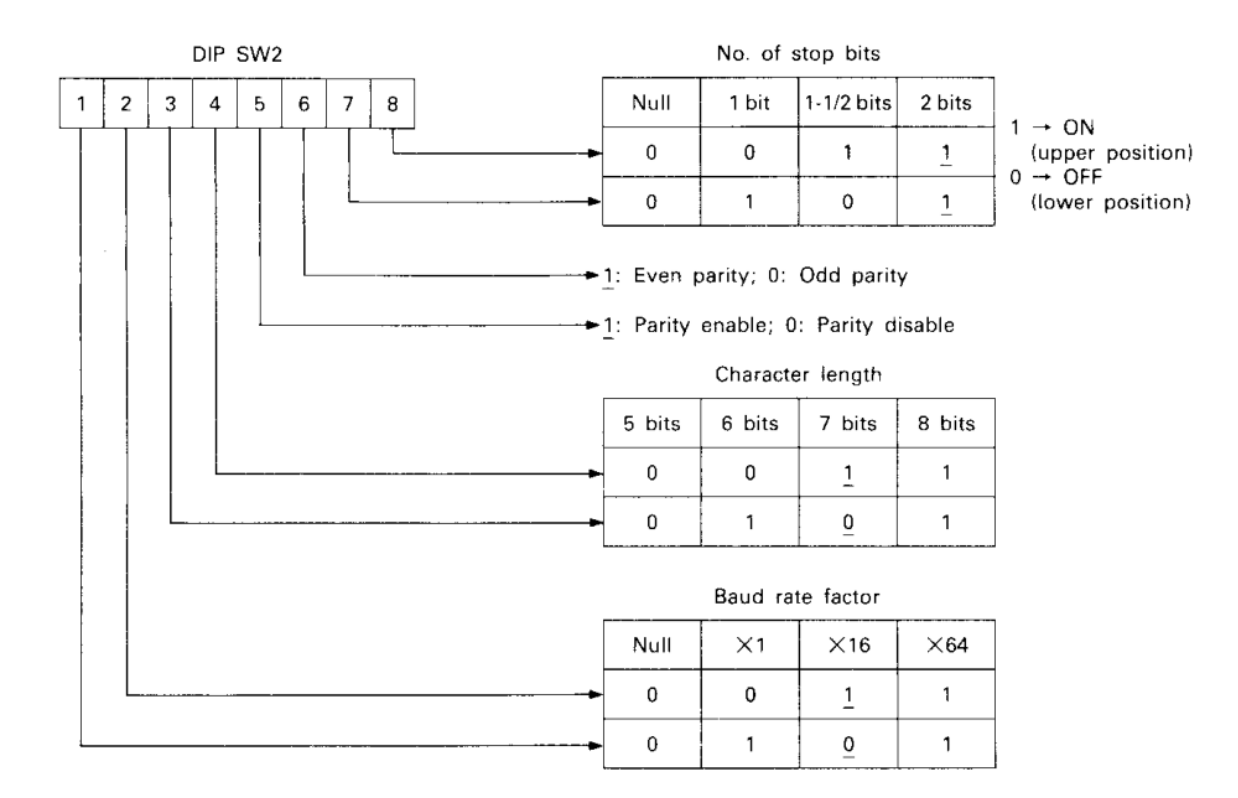

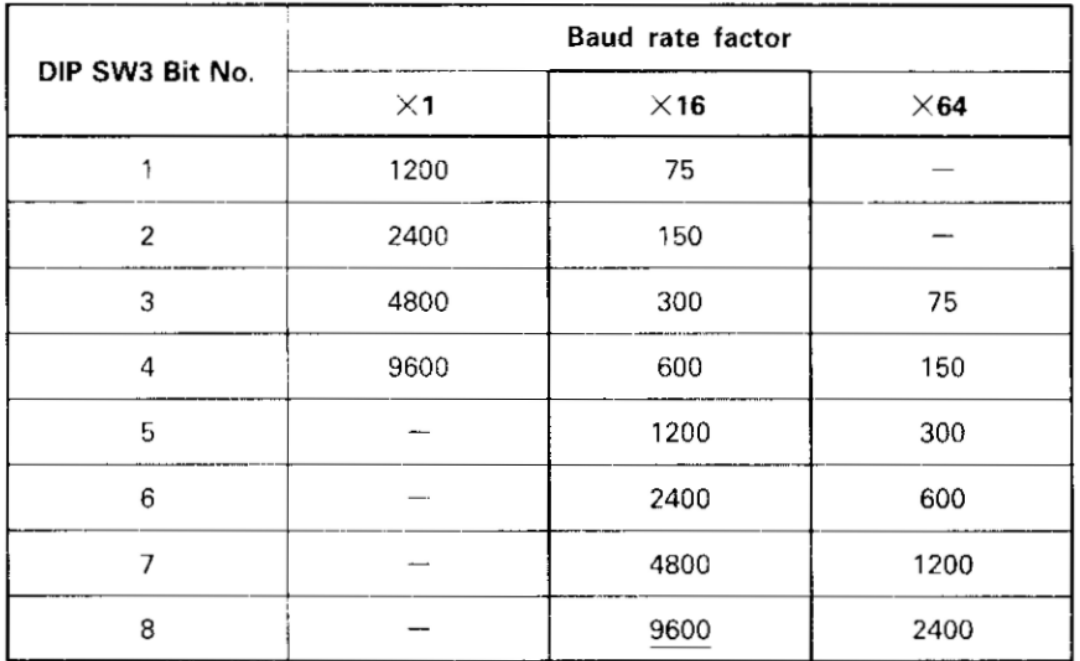

<span id="page-31-0"></span>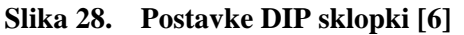

#### <span id="page-32-0"></span>**3.2 Programiranje robota**

Programiranje robota može se, kao što je na početku spomenuto bilo, izvesti preko privjeska za učenje ili preko računala. U ovom radu je korišteno osobno računalo, a komunikacija se odvijala preko RS-232 priključka. Programski kod pisan je u MELFA BASIC jeziku koji ima jednostavnu sintaksu i moguće ga je napisati u bilo kojem uređivaču teksta.

Za komunikaciju s robotom preko računala korišten je programski alat *COSIROP.* Osim za programiranje, *COSIROP* se koristi za online kontrolu, parametrizaciju i dijagnozu Mitsubishi MELFA robota.

#### <span id="page-32-1"></span>*3.2.1 Programiranje u COSIROP-u*

Programsko sučelje vidi se na slici 29. Radi radi lakšeg razumijevanja daljnjeg teksta, napisana su imena pojedinih dijelova sučelja. Prije nego se uključi robot potrebno je isključiti privjesak za učenje i, kao što je to prethodno objašnjeno, sklopku ST1 postaviti u donju poziciju.

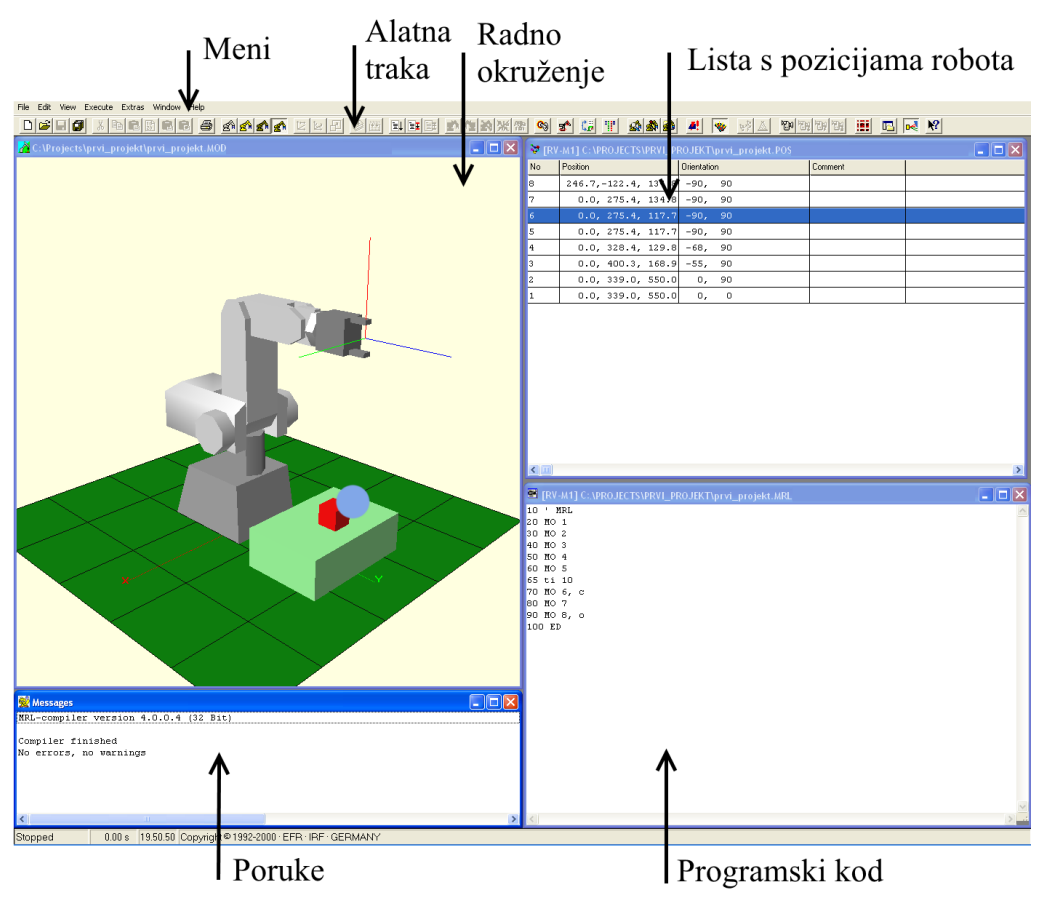

<span id="page-32-2"></span>**Slika 29. Korisničko sučelje** *COSIROP-***a**

Da bi se uspostavila komunikacija između robota i računala, potrebno je najprije postaviti dobro parametre RS-232 serijske veze. U alatnoj traci potrebno je kliknuti na *RCI Explorer* te dobijemo prozor kao na slici 30.

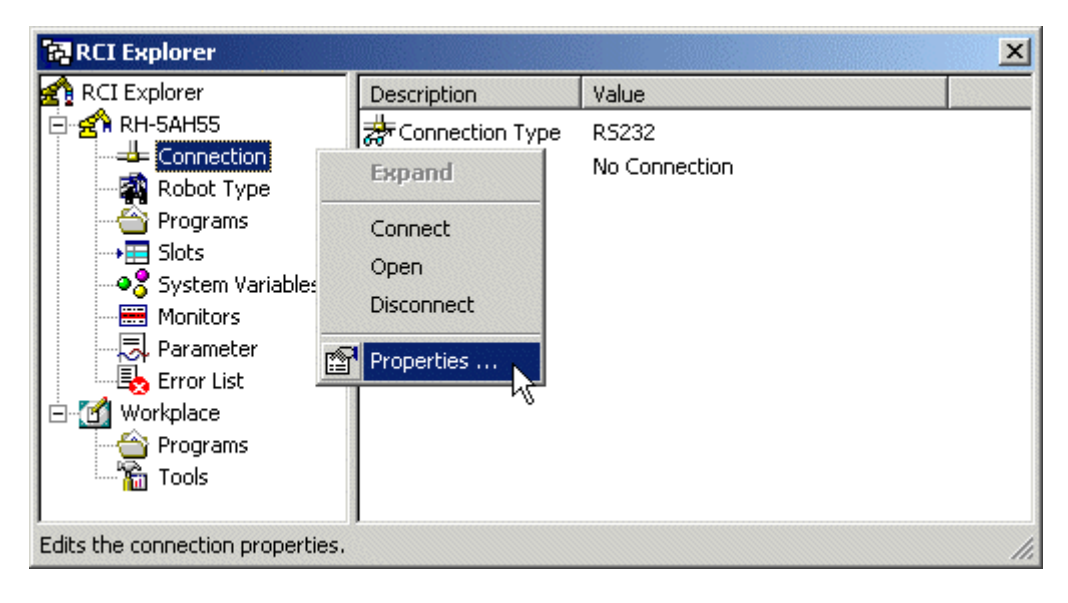

**Slika 30. Postavljanje komunikacije robota [10]**

<span id="page-33-0"></span>Otvara nam se novi prozor u kojem treba odabrat *port* na kojem se nalazi robot, a nakon toga unijet točno definirane parametre serijske veze. Parametri veze ovise direktno o pozicijama pojedinih bitova čije je namještanje prethodno objašnjeno.

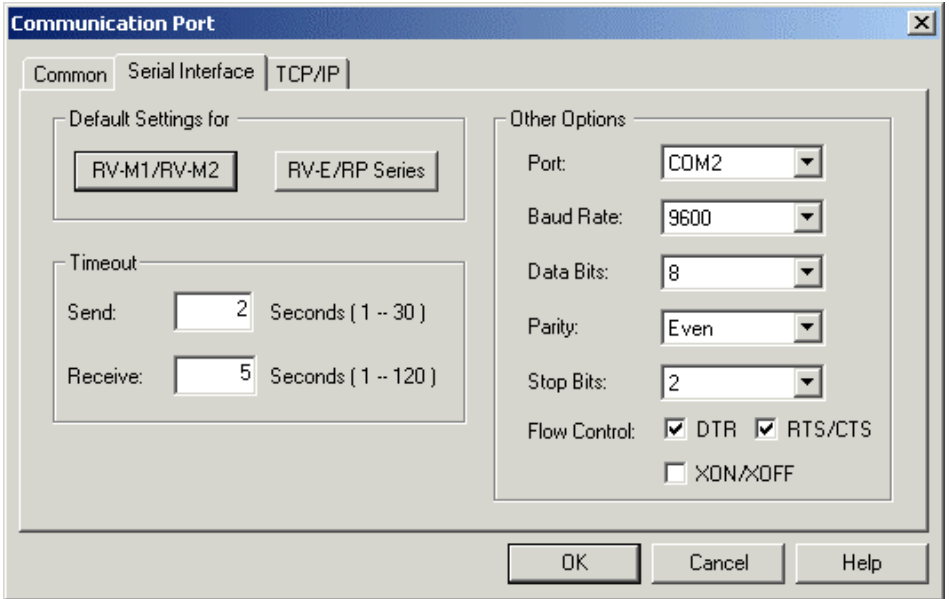

<span id="page-33-1"></span>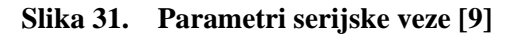

Nakon što je komunikacija između robota i računala uspješno uspostavila, moguće je direktno upravljati robotom. Programski kod, kojeg ćemo poslati robotu, sastoji se od osnovnih komandi i pozicija robota. Pozicije robota se spremaju u poseban tekstualni dokumenti te se šalju robotu neovisno o programskom kodu. Da bi "naučili" nove pozicije potrebno je najprije dovest robota u tu poziciju te joj dodijeliti broj. Robota možemo dovest u određenu poziciju preko privjeska za učenje ili putem računala. Na slici 32. je prikazan prozor preko kojeg možemo upravljati robotom te ga dovest u poziciju u prostoru koja je potrebna. Također, moguće je namjestiti brzinu i veličinu inkrementa gibanja.

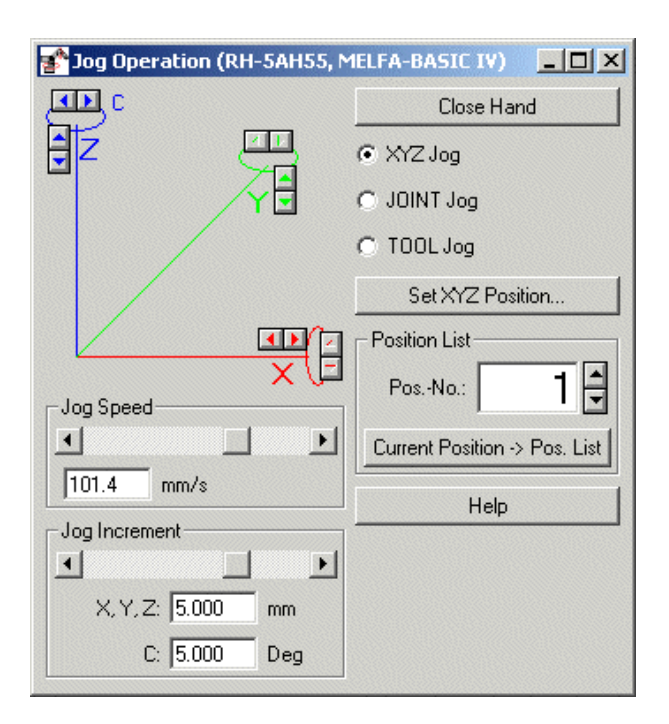

**Slika 32. Prozor za upravljanje robotom [9]**

<span id="page-34-0"></span>Nakon što smo doveli robota u željenu poziciju potrebno je još samo kliknuti na dugme "Current Position -> Pos. List" te će se pozicija spremiti. Postupak ponavljamo za svaku poziciju. Lista s pozicijama će izgledati slično kao na slici 33.

<span id="page-34-1"></span>

| C:\PROGRAM FILES\COSIROP\PROJECTS\DEMO\3.POS |                        |  |             |  |  |                  |  |  |
|----------------------------------------------|------------------------|--|-------------|--|--|------------------|--|--|
|                                              | Position               |  | Orientation |  |  | Comment          |  |  |
|                                              | $420.0, -260.0, 180.0$ |  |             |  |  | 60, R Position 1 |  |  |
| P2                                           | $420.0, -260.0, 170.0$ |  |             |  |  | 60,R  Position 2 |  |  |
|                                              |                        |  |             |  |  |                  |  |  |

**Slika 33. Lista pozicija [9]**

Programski kod robota nalazi se među prilozima ovog završnog rada. Još nam preostaje provjeriti sintaksu koda i izvršiti *Download* koda. Sintaksa se provjerava klikom na *Syntax check* kao što je to prikazano na slici 34.

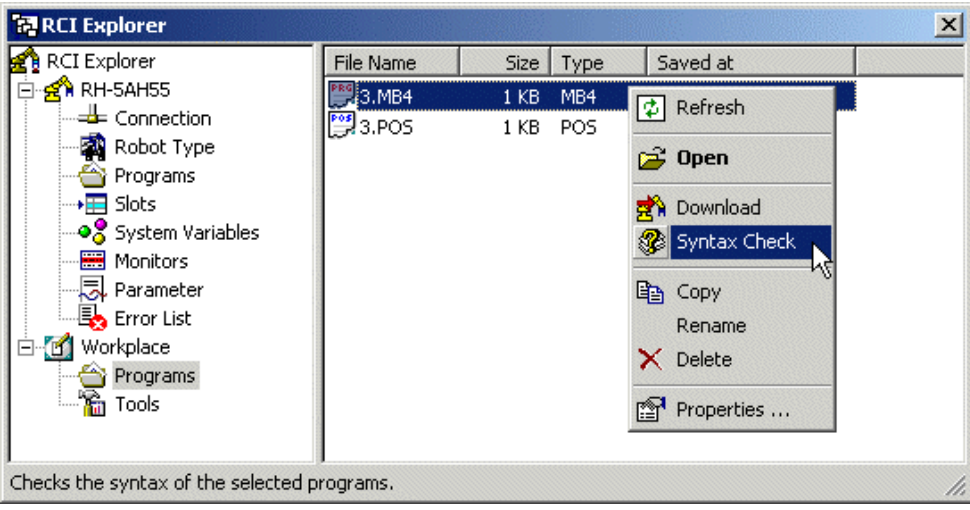

**Slika 34. Provjer sintakse programa [9]**

<span id="page-35-0"></span>Odmah iznad tipke *Syntax Check* nalazi se tipka za *Download* koju treba potom kliknuti. Otvara se sljedeći prozor gdje je još preostalo kliknuti na *OK.*

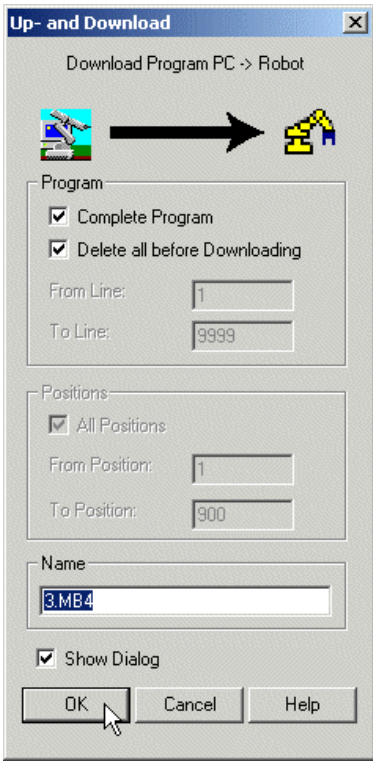

<span id="page-35-1"></span>**Slika 35.** *Download* **prozor [9]**

Zadnji korak jest da se program pokrene tako što se klikne na *Start (CYC)* kao što je to prikazano na slici 36.

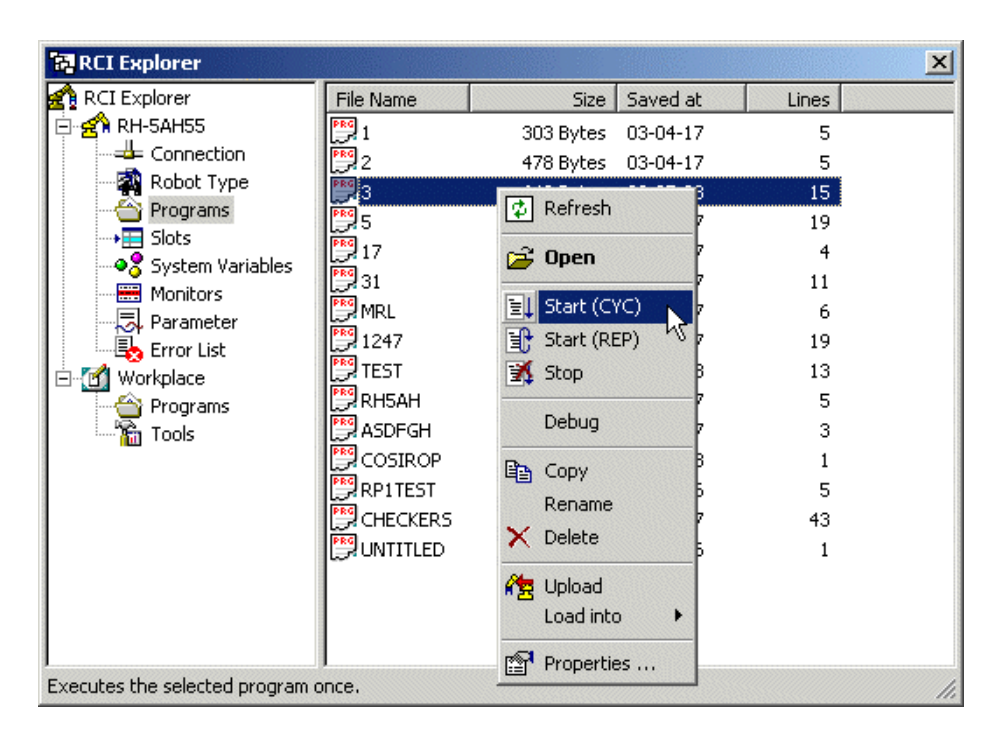

<span id="page-36-0"></span>**Slika 36. Pokretanje programa [9]**

#### <span id="page-37-0"></span>**4. VIZUALIZACIJA U** *CIROS***-u**

Današnja računalna tehnologija omogućuje realističan 3D prikaz kompleksnih sustava automatizacije. Upotreba interaktivne vizualizacije kod sustava za automatizaciju kao što je prethodno opisana stanica, predstavlja veliki iskorak u realizaciji novih ideja. Od razvoja prototipa, planiranja postrojenja i proizvodnje, svaka faza uključuje neki vid modeliranja i vizualizacije.

U ovom završnom zadatku korišten je programski paket *Ciros Studio 6.2*.

#### <span id="page-37-1"></span>**4.1 Programski paket** *CIROS*

*Ciros Studio* je profesionalni alat za vizualizaciju industrijskih okruženja kreiran i održavan od strane Festo-a. U jednom sučelju, programski paket omogućuje modeliranje i vizualizaciju stanice, a podržava i programiranje robota u različitim jezicima.

<span id="page-37-2"></span>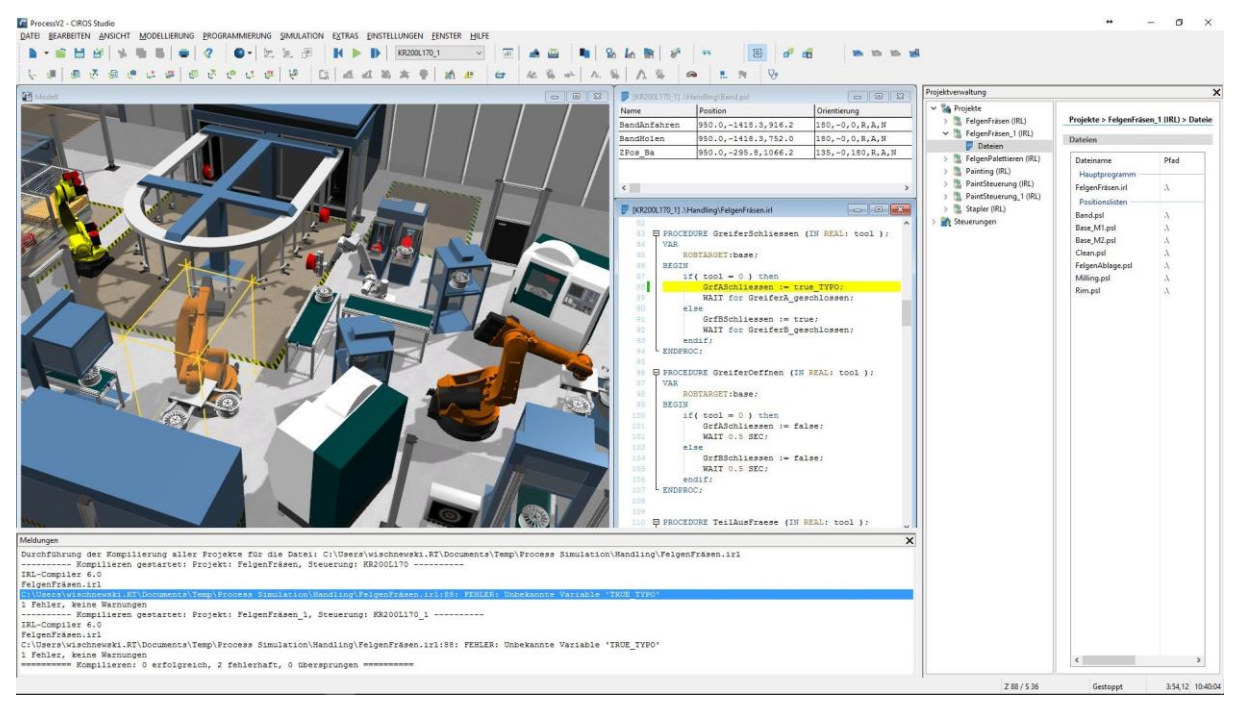

**Slika 37. Korisničko sučelje u** *Ciros***-u [11]**

#### <span id="page-38-0"></span>*Anđelko Vico Završni rad* **4.2 Kreiranje vizualizacije**

*Ciros* dolazi instaliran s opsežnom bibliotekom gotovih modela robota, senzora, transportnih uređaja pa čak i cijelih MPS stanica. Nakon postavljanja modela u prostoru, moguće je detaljno pogledati njegova svojstva kao što su pozicija u prostoru, geometrija, odnosi s drugim elementima, I/O konfiguracija itd.

#### <span id="page-38-1"></span>*4.2.1 Modeliranje*

Radi lakšeg razumjevanja, na slici 38. su imenovana najvažniji dijelovi sučelja koji će biti spominjani tokom izrade vizualizacije.

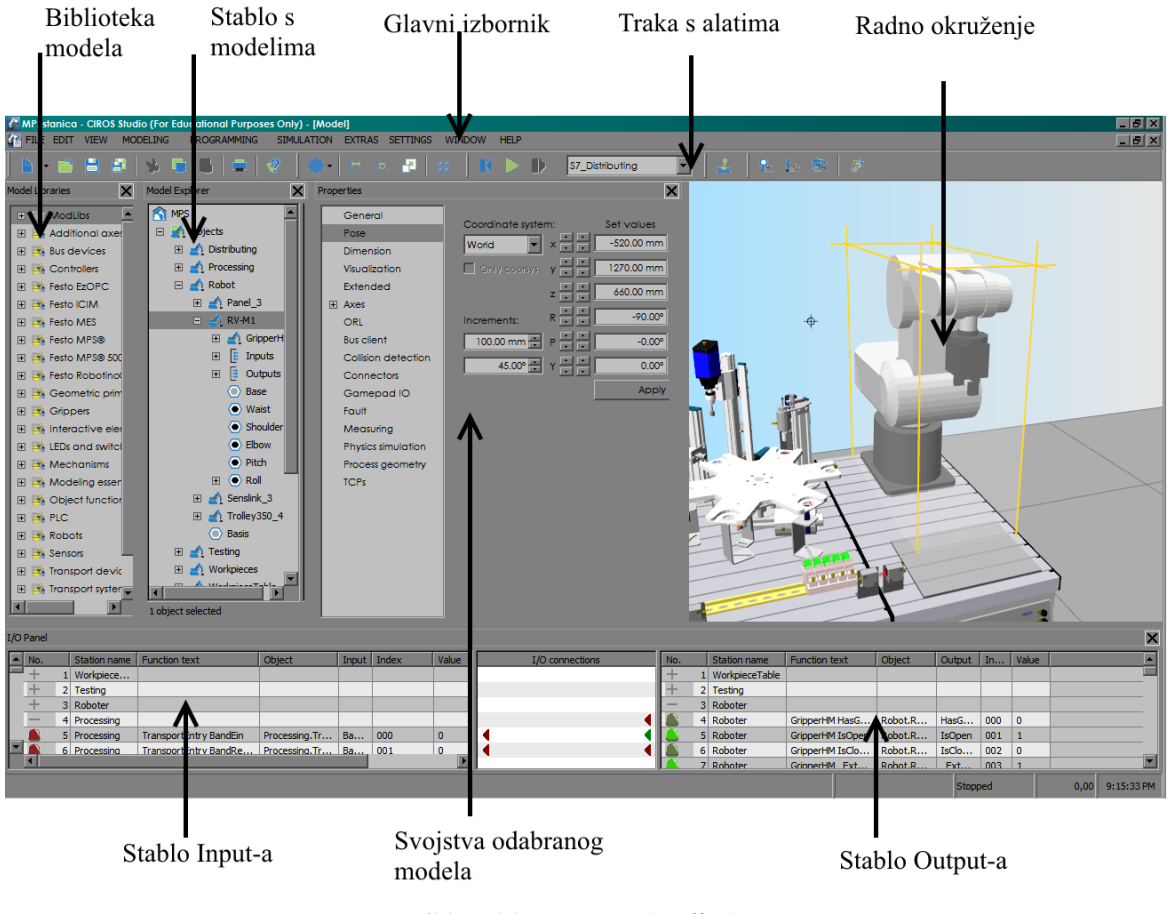

**Slika 38. Dijelovi sučelja**

<span id="page-38-2"></span>Da bi se proizvolnji element postavio u radnom okruženju potrebno je najprije otvoriti *Biblioteku modelá* pod *Modeling* > *Model libraries*, potom odabrati željeni model. Dobije se prozor kao na slici 39.

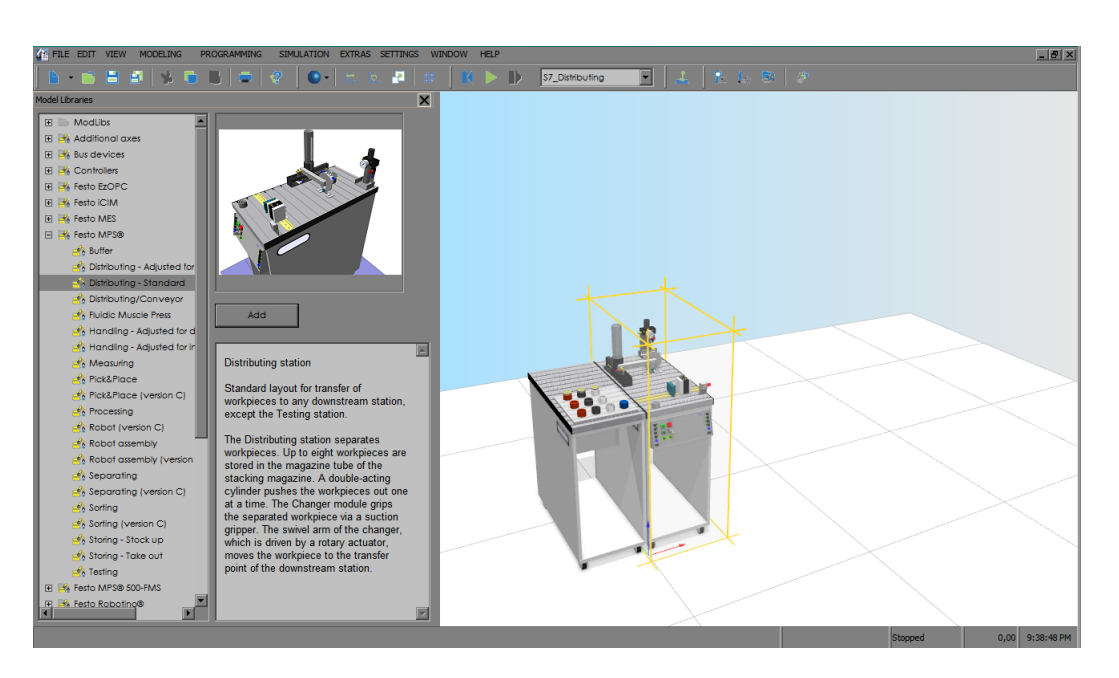

**Slika 39. Postavljanje modela u radnom okruženju**

<span id="page-39-0"></span>Nova stanica automatski je postavljena uz bok prethodnoj s desne strane. Preciznije postavljanje elementa postiže se mijenjanjem Kartezijevih koordinata unutar prozora *Svojstva* (eng. *Properties*) tog elementa kao što je vidljivo na slici 40. Također, na istoj slici unutar stabla na lijevoj strani se mogu vidjeti podelementi koji su postavljeni na stanici i njihova svojstva. Svaki od njih se može pomicati u prostoru na prethodno opisani način.

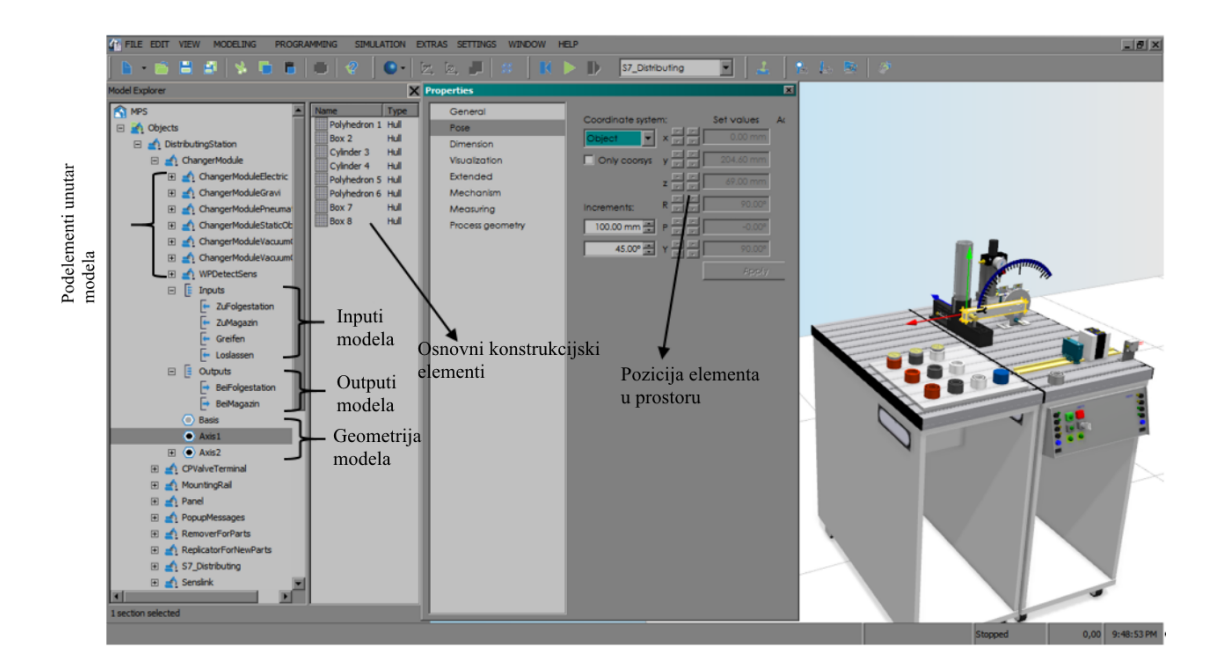

<span id="page-39-1"></span>**Slika 40. Svojstva modela**

Da bi se moglo detaljno modelirati u *Ciros*-u, neophodno je imati na umu hijerarhiju tipova elemenata prikazanih u tablici 2 [10].

<span id="page-40-0"></span>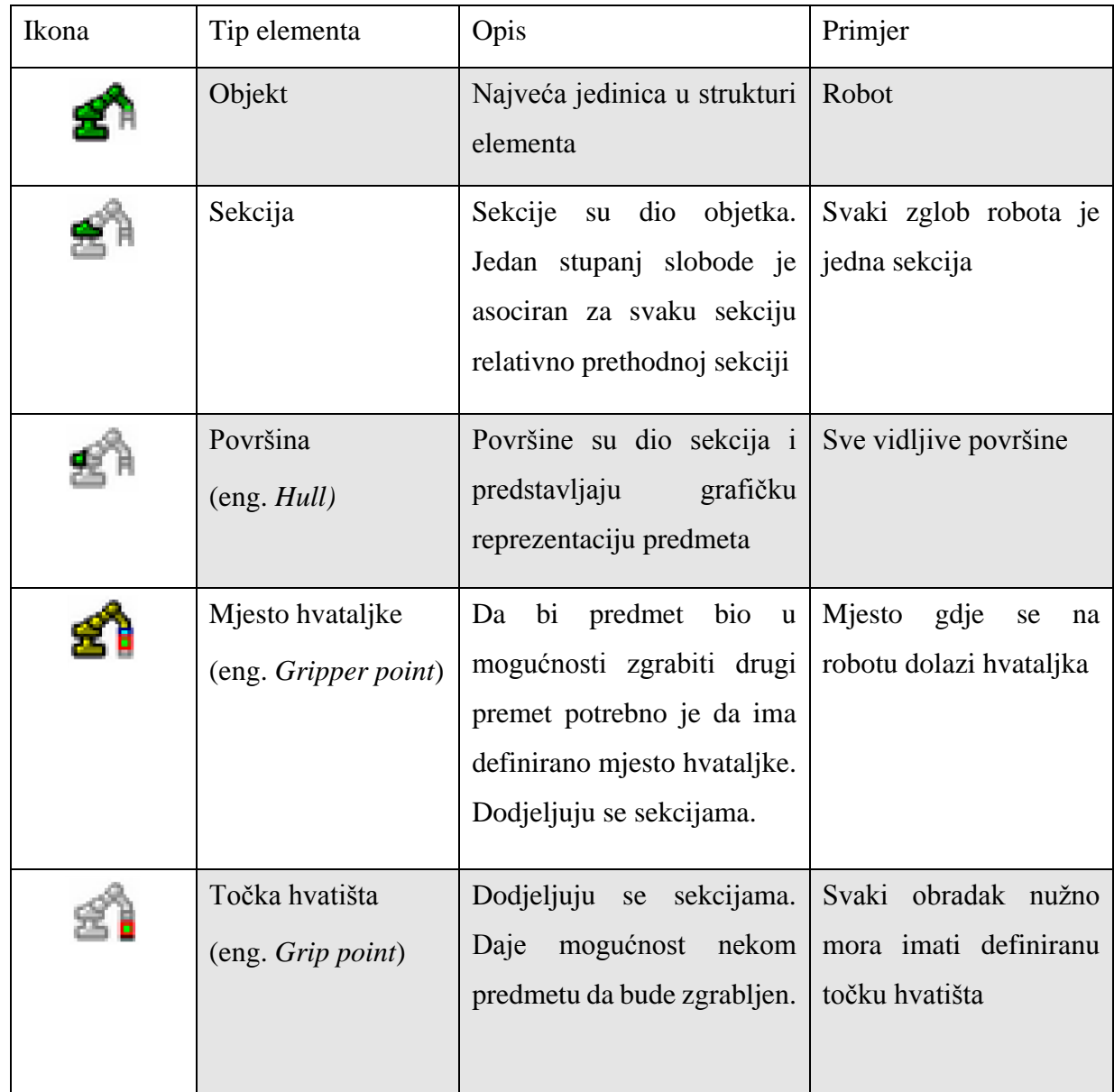

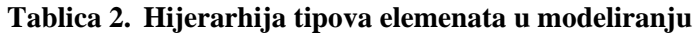

Ponavljajući prethodne korake lako se dobije cijeli MPS s robotom kao što je vidljivo na slici 41. Sve MPS stanice u *Ciros*-u dolaze s gotovim programima za PLC, a međusobnim povezivanjem one automatski uspostavljaju komunikaciju. Već u ovom trenutku je moguće pokrenuti simulaciju, no potrebno je još uspostaviti vezu između zadnje stanice i robota da bi simulacija bila potpuna.

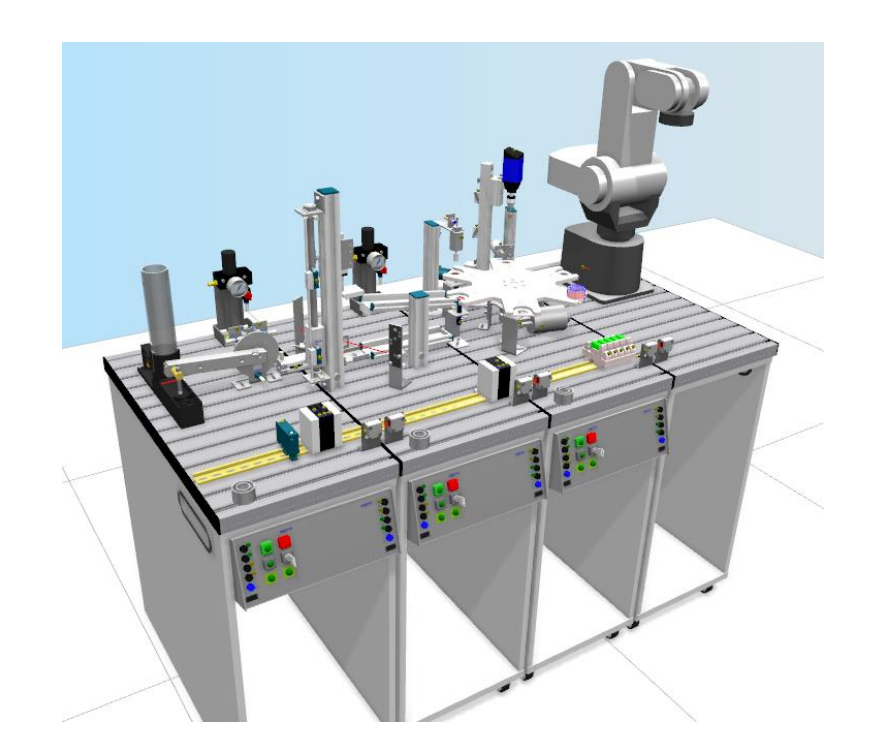

**Slika 41. Virtualna MPS stanica**

<span id="page-41-0"></span>Komunikacija između stanice i robota postiže se uspostavljanjem I/O veza. Otvaranjem *I/O Panel*-a pod *Menu* > *Modeling* > *I/O Panel* dobiva se sljedeći prozor kao na slici 42.

| <b>I/O Panel</b>        |                     |                      |                          |                 |     |                     |                      |           |                    |  |
|-------------------------|---------------------|----------------------|--------------------------|-----------------|-----|---------------------|----------------------|-----------|--------------------|--|
| No.                     | <b>Station name</b> | <b>Function text</b> | Object                   | I/O connections | No. | Station name        | <b>Function text</b> | Object    | Output<br><b>A</b> |  |
| ÷                       | Distributing        |                      |                          |                 | ÷   | <b>Distributing</b> |                      |           |                    |  |
| $\pm$                   | 2 Processing        |                      |                          |                 |     | 2 Processing        |                      |           |                    |  |
|                         | $3$ RV-M1           |                      |                          |                 |     | 3 Processing        | B2 Sensor            | Processin | Erkannt            |  |
|                         | $4$ RV-M1           | RV-M1 Bit0           | RV-M1                    |                 |     | 4 Processing        | SensorL Dis          | Processin | Distanz            |  |
| ÷                       | 5 Testing           |                      |                          |                 |     | 5 Processing        | B1 Sensor            | Processin | Erkannt            |  |
|                         |                     |                      |                          |                 |     | 6 Processing        | SensorM Dis          | Processin | Distanz            |  |
|                         |                     |                      |                          |                 |     | 7 Processing        | Part_AV Se           | Processin | Erkannt            |  |
|                         |                     |                      |                          |                 |     | 8 Processing        | SensorR Dis          | Processin | Distanz            |  |
|                         |                     |                      |                          |                 |     | 9 Processing        | Workpiece c          | Processin | EndPosErrei        |  |
|                         |                     |                      |                          |                 |     | Processing          | ClampingMo           | Processin | MovingOut          |  |
|                         |                     |                      |                          |                 |     | Processing          | DrillingModu         | Processin | Clicked            |  |
|                         |                     |                      |                          |                 |     | Processing          | 1B2 Sensor           | Processin | Ausgefahren        |  |
|                         |                     |                      |                          |                 |     | Processing          | 1B1 Sensor           | Processin | Eingefahren        |  |
|                         |                     |                      |                          |                 |     | Processing          | DrillingModu         | Processin | Erkannt            |  |
|                         |                     |                      |                          |                 |     | Processing          | DrillingModu         | Processin | Erkannt            |  |
|                         |                     |                      |                          |                 |     | Processing          | ElectricCircu        | Processin | RelaisIn K2        |  |
| $\overline{\mathbf{a}}$ |                     |                      | $\overline{\phantom{a}}$ |                 |     |                     |                      |           |                    |  |

**Slika 42. I/O ploča**

<span id="page-41-1"></span>Prozor I/O ploče podijeljen je na 3 dijela. Na lijevom dijelu nalaze se svi ulazi stanica/robota, na desnom dijeli svi izlazi, a u sredini su vizualno prikazane veze između njih. Na slici 42. je prikazana je veza između senzora i jednog ulaza na robotu. Kada se aktivira senzor koji javlja da je obradak pripremljen, robot će preuzeti i paletizirati ga. Podrazumijeva se da je prije toga potrebno napisati program za robota.

#### <span id="page-42-0"></span>*4.2.2 Programiranje robota*

*Ciros Studio* nudi mogućnost programiranja Mitsubishi, KUKA, ABB, Adept i Stäubli robota te simuliranje napisanog programskog koda.

Programiranje robota započinje otvaranjem novog projekta pod *Programming > Project Managment* i odabiranjem jezika koji je svojstven tom robotu. U ovom radu, pošto se koristi robot Mitsubishi RV-M1, odabran je jezik *Movemaster Command* kao što se vidi na slici 43.

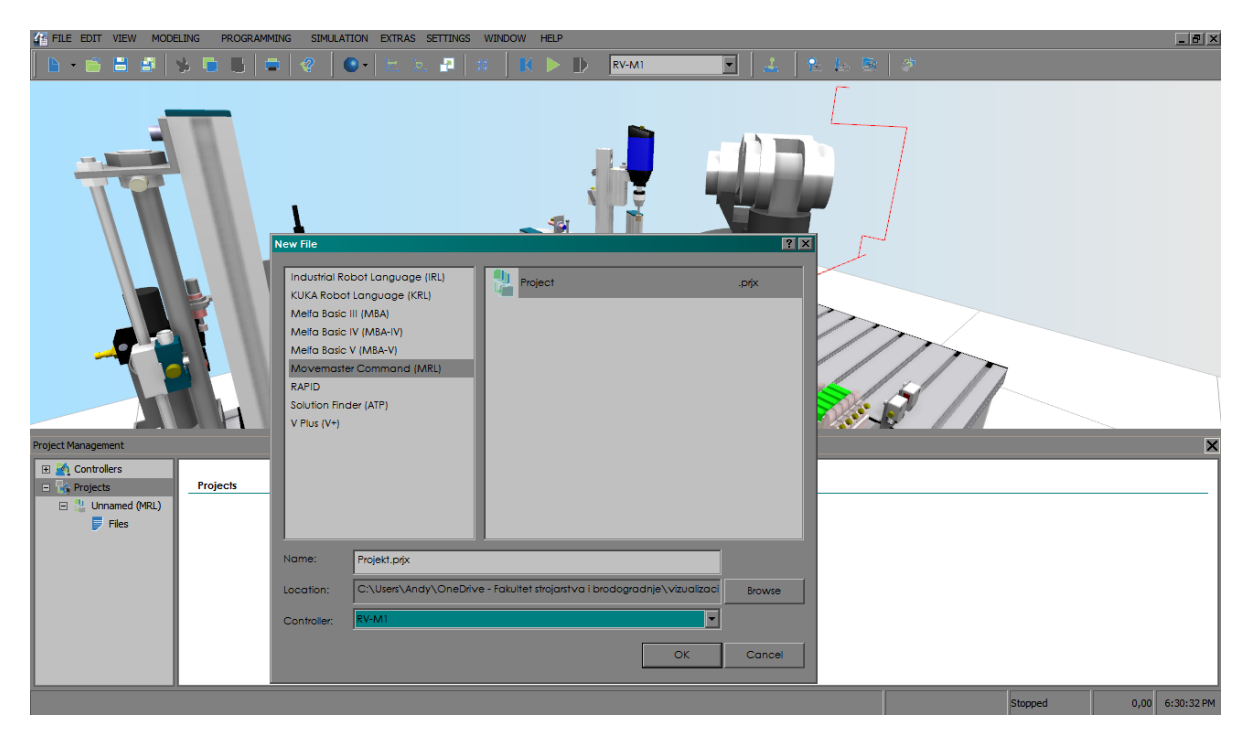

**Slika 43. Otvaranje novog projekta**

<span id="page-42-1"></span>Novonastali projekt sastoji se od programskog koda i liste s pozicijama (slika 44.).

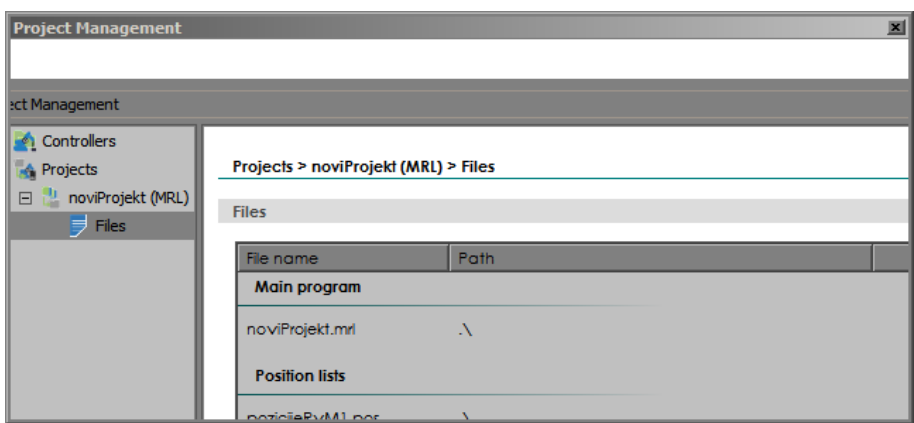

<span id="page-42-2"></span>**Slika 44. Novi projekt**

Programski kod robota iz prethodnog poglavlja koristi se i ovdje. Korištenje simulacije robota u *Ciros* -u je dobar način da se provjeri funkcionalnost koda bez da se to radi na stvarnom robotu.

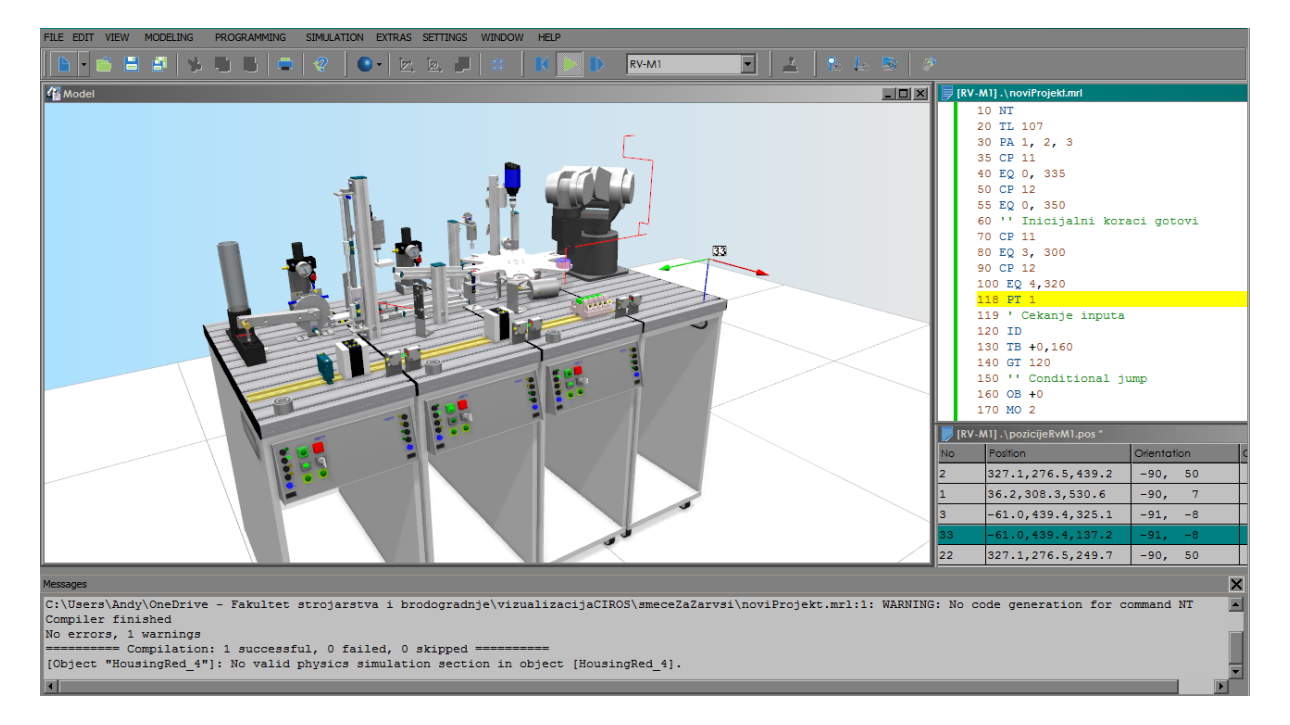

**Slika 45. Programiranje robota**

<span id="page-43-0"></span>Na koncu, za pokretanje interaktivne simulacije rada stanice potrebno je još samo kliknuti na tipku *Start/Stop* u alatnoj traci.

<span id="page-44-0"></span>Zadatak ovog završnog rada bio je zastarjele industrijske kontrolere zamijeniti suvremenim rješenjima. Pojedini dijelovi stanice zahtijevali su zamjenu oštećenih elemenata, obnovu ožičenja i druge oblike popravki. Prepoznat je kvar na robotskoj ruci, čiji popravak nije ulazio u domenu ovog završnog rada. Nadalje, dodatni cilj rada bilo je pokazati korištenje suvremenog programskog paketa za programiranje PLC-a, *Codesys*-a. Predstavljena je mogućnost izrade vizualizacije stanice u programskom paketu *Ciros*. Na koncu, važno je naglasiti kako je ovo tek prvi korak u modernizaciji stanice. Ostaje još vidjeti koje mogućnosti nudi nadolazeća industrija 4.0.

- <span id="page-45-0"></span>[1] Vučetić, L. – Programiranje modularnog proizvodnog sustava, Završni rad FSB Sveučilišta u Zagrebu, 2019.
- [2] Ebel F., Knoblich C. Processing station manual, 2003.
- [3] https://www.festo-didactic.com/int-en/learning-systems/equipment-sets/automationtechnology-plc/festo-cecc-codesys-v3-compactcontroller.htm?fbid=aW50LmVuLjU1Ny4xNy4xOC4xMjMxLjc3ODA, 19.2.2019.
- [4] Zorc, D. Mikroprocesorsko upravljanje, Skripta s predavanja mikroprocesorskog upravljanja FSB, 2015.
- [5] [https://www.codesys.com/the-system.html,](https://www.codesys.com/the-system.html) 18.2.2019.
- [6] [http://www.roboex.com/rv-m1.PDF,](http://www.roboex.com/rv-m1.PDF) 18.2.2019.
- [7] https://en.wikipedia.org/wiki/IEC\_61131-3, 16.2.2019.
- [8] [https://www.festo.com/net/et\\_ee/SupportPortal/InternetSearch.aspx?q=cecc](https://www.festo.com/net/et_ee/SupportPortal/InternetSearch.aspx?q=cecc-lk&tab=16&s=t,%2019.2.2019)[lk&tab=16&s=t, 19.2.2019](https://www.festo.com/net/et_ee/SupportPortal/InternetSearch.aspx?q=cecc-lk&tab=16&s=t,%2019.2.2019)
- [9] [http://www.provendor.fi/servo/manuals/Cosirop-firststeps.pdf,](http://www.provendor.fi/servo/manuals/Cosirop-firststeps.pdf) 20.2.2019.
- [10] [https://www.festo](https://www.festo-didactic.com/ov3/media/customers/1100/ciros_studio_manual_1.pdf)[didactic.com/ov3/media/customers/1100/ciros\\_studio\\_manual\\_1.pdf,](https://www.festo-didactic.com/ov3/media/customers/1100/ciros_studio_manual_1.pdf) 20.2.2019.
- [11] [https://www.verosim-solutions.com/en/solutions/ciros-studio/,](https://www.verosim-solutions.com/en/solutions/ciros-studio/) 20.2.2019.
- <span id="page-46-0"></span>I. CD-R disc
- II. Tehnička dokumentacija

#### <span id="page-47-0"></span>**PRILOG A – Programski kod RV-M1 robota**

10 NT 20 TL 65 30 PA 1, 2, 3 35 CP 11 40 EQ 0, 335 50 CP 12 55 EQ 0, 350 60 " Inicijalni koraci gotovi; LOOP počinje 70 CP 11 80 EQ 3, 300 90 CP 12 100 EQ 4,320 118 PT 1 119 ' Cekanje inputa 120 ID 130 TB +0,160 140 GT 120 150 " Conditional jump  $160$  OB  $+0$ 170 MO 2 180 MO 22 190 MT 22,-40, C  $200$  OB  $-0$  $210$   $"$ 220 MO 1,C 230 MT 1, -50, O 240 MO 25 250 " Povecamo countere od palete 260 IC 11 270 IC 12 280 GT 70 290 '' Ovdje završava LOOP 300 SC 11, 1 310 GT 90 320 SC 12, 1 321 IC 3 322 CP 3 323 EQ 2,400 330 GT 118 331 '' Init 335 SC 11, 1 340 GT 50 350 SC 12, 1 360 GT 70 399 " Paleta puna  $400$  OB  $+0$ 410 ID 420 TB +1,431 430 GT 410 431 SC 3, 0  $432$  OB  $-0$ 433 GT 70 500 ED